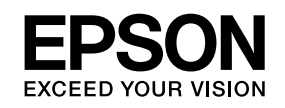

**كامريا عرض المستندات دليل المستخدم**

# **ELPDC11**

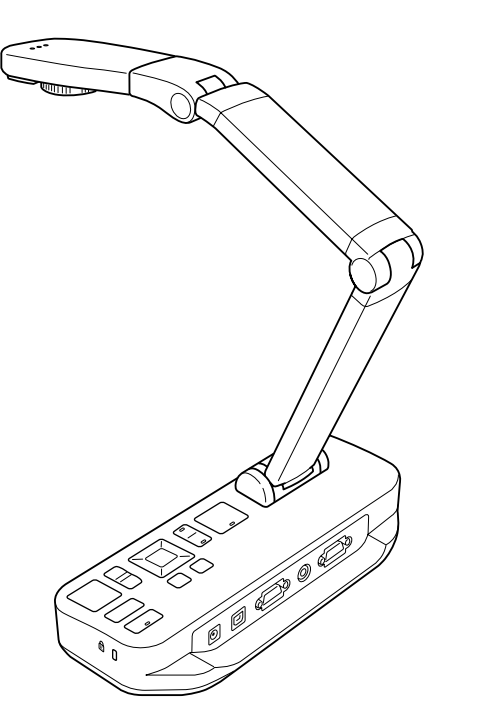

# **تعليامت سلامة هامة**

قم بقراءة *دليل المستخدم* هذا واتبع كافة تعليامت السلامة المتعلقة بكامريا عرض المستندات الخاصة بك. احتفظ بهذا الدليل في متناول اليد للرجوع إليه في المستقبل.

<span id="page-1-0"></span>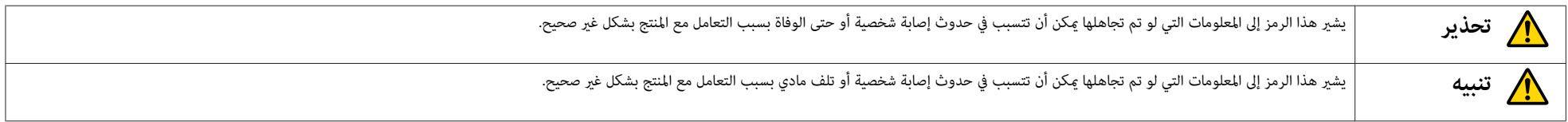

**المتطلبات البيئية**

 $\bigwedge$ 

**تحذير**

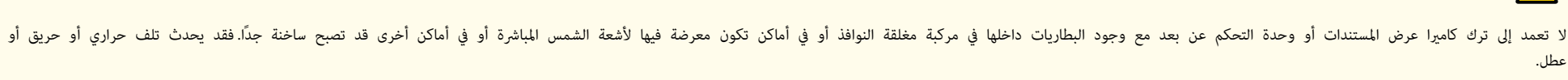

لا تعمد إلى استعمال أو حفظ كاميرا عرض المستندات في الخارج لفترة طويلة، أو في أماكن قد قد المعامل أو الرطوبة للزائدة. فقد ينتج عن ذلك وقوع حريق أو صدمة كهربائية.<br>-

لا تعمد إلى استعرا عرض المستندات في أماكن قد يتواجد فيها دخان سجائر، أو أماكن تكول في أو عادى والقرب من أجهزة الترطيب)، أو في أماكن شديدة الحرارة أو الغبار فقد يؤثر هذا سلبًا على جودة الصور المعروضة.

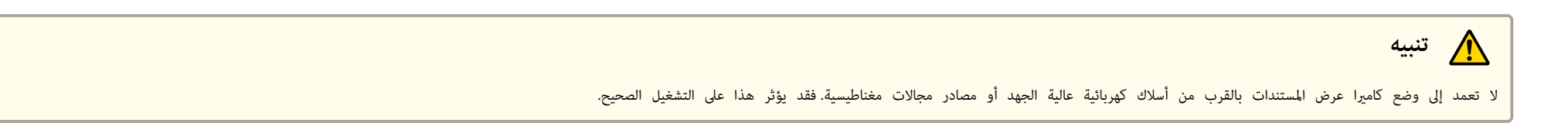

قم بتشغيل الوحدة في ظل ظروف بيئية مناسبة . } صـ [59](#page-58-0)

لا تعمد إلى وضع أو تخزين الوحدة في مكان يسهل وصول الأطفال الصغار إليه. فقد تسقط الوحدة أو تنقلب، مام يتسبب في حدوث إصابة شخصية.

لا تعمد إلى وضع كامريا عرض المستندات في أماكن تكون فيها عرضة للعديد من الإهتزازات أو الصدمات.

## **السلامة الكهربائية**

# **تحذير** لا تعمد أبدًا إلى تغطية كاميرا عرض المستندات إلا كما هو مبن بشكل محدد في كامل المعالم عن المستخدم. ومن المستندات أوكل كافة مهام التصليح إلى موظفي الصيانة المؤهلين قم بفصل قابس كامريا عرض المستندات من المأخذ الكهربايئ وأوكل كافة مهام التصليح إلى موظفي الصيانة المؤهلني في الحالات التالية: ● إذا صدر من الجهاز دخان أو رائحة غريبة أو أصوات غريبة • إذا دخل إلى الجهاز سوائل أو أجسام غريبة • إذا سقط الجهاز أو تلف الغلاف الاستمرار في الاستعمال في ظل هذه الظروف قد يؤدى إلى وقوع حريق أو صدمة كهربائية. لا تحاول استعبال أي محول علي محول التيار المتردد والسلك الكهربائي المؤقين مع الجهاز. استعامل أي تسبب في حدوث التلف أو التسخين الزائد أو وقوع حريق أو صدمة كهربائية. احرص على استعامل محول التيار المتردد ذو الفولطية المناسبة المبينة في هذا الدليل. استعامل مصدر تيار مختلف قد يتسبب في وقوع حريق أو صدمة كهربائية. إذا كان أي من محول التبار المتردد أو السلك الكهربائي أو كامرا عرض المستندات تالفًا التبار وانصل المتوافعات المستغرب الملوزع المعاري الملوزع المعامل الدول المعالي الدلك استعمال حهاز تالف قد نتسب في وقوع حريق أو صدمة كهر بائية. لا تعمد إلى لمس الجهاز أو محول التيار المتردد أو القابس بأيدي مبللة. قد يتسبب هذا في حدوث صدمة كهربائية. لا تعمد إلى سحب السلك الكهربائي بقوة مفرطة أو وضع أجسام ثقيلة أعلاه إذا كان أو ماست الكهربائ والمن المستندات تالفًا، قم بإيقاف التيار، وافصل قابس محول التيار المتردد من المأخذ الكهربائ، واتصل بالموزع المصل المستن المستخرج لديك. استعمال جهاز تالف قد يتسبب في وقوع حريق أو صدمة كهربائية.

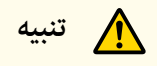

قم بإيقاف كاميرا عرض المستندات وافصل القابس الخاص بها بعد الاستعمال. تأكد من إيقاف التيار، وفصل القابس من المأخذ الكهربايئ، وفصل كافة الكابلات قبل تحريك كامريا عرض المستندات.

## **سلامة العني**

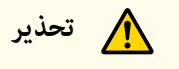

لا تعمد إلى النظر إلى العدسة عندما يكون مصباح LED مضاءً. الضوء الساطع مِكن أن يلحق الضرر بعينيك.

# **تحذير**

إذا كنت تضع مواد لاصقة لمنع ارتخاء البراغي، أو إذا كنت تستعمل مواد التشحيم في كامرا مع المعائف والمستندات قد يتسب هذا في وقوع إصابات خطيرة لا تعمد إلى استعمال مواد لاصقة لمنع ارتخاء الرطف المرقد لا تعمد إلى استعمال مواد لا تعمد إلى استعامل الزيوت أو مواد التشحيم.

# **تنبيه**

لا تعمد إلى وضع كامرا عرض المستندات في مكان غر ثابت، مثل طاولة متقلقات متقطع كامرا عرض المساح عرائي والمستمع المعامل أأن تستعمل طاولة أو عربة ذات عجلات أو حامل احرص على أن يكون ثائباً وأن لا يسقط.

عند استعمال نقاط تركيب تحت كاميرا عرض المستندات لتثبيتها بالطاولة أو العام العجلات أو الحامل، قم بشد الله المال في المستم أكثر من اللازم. لا تعمد إلى استعمال المواد اللاصقة.

## **التنظيف والسوائل**

# **تحذير**

.<br>قم باستعمال قطعة قماش جافة للتنظيف (أو قطعة قماش رطبة تم عصرها من الماء بشكر الماء المنظفات المائلة أو البناذات أو المواد المذببة مثل الكحول أو الثنز أو البنزين.

لا تعمد إلى وضع أي أوعية تحتوي على سوائل أعلى أو بجانب الوحدة.

لا تعمد إلى سكب سوائل أو رش رذاذ خفيف داخل كامرا عرض المستندات السوائل التي تدخل كامرا تعسر تنسب في حدوث عطل أو وقوع حربق أو صدمة كهربائية إذا انسكب سائل في الوحدة، قم بإيقاف التشغيل وفصل قاس محول التبار والمري والمرين الم من المأخذ الكهربايئ، واتصل بالموزع المحلي لديك. استعامل جهاز تالف قد يتسبب في وقوع حريق أو صدمة كهربائية.

لا تعمد إلى إدخال أو اسقاط أجسام معدنية أو أجسام غريبة أو قابلة للاشتاف المستندات المستندات ولا تتركهم في مناطق قريبة القيام بذلك قد يؤدي إلى وقوع حريق أو صدمة كهربائية أو حروق.<br>.

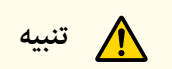

قم بفصل قابس كامريا عرض المستندات من المأخذ الكهربايئ قبل التنظيف لمنع وقوع صدمة كهربائية.

## الاستعمال العام

# **تنبيه**

 لا تعمد إلى استخدام القوة المفرطة عند ضبط كامريا عرض المستندات. قد تتكسر كامريا عرض المستندات، مام يتسبب في حدوث إصابة شخصية. لا تعمد إلى وضع أجسام ثقيلة على كامريا عرض المستندات، لأن ذلك قد يؤدي إلى تلفها. لا تحاول بسط الذراع أو طيها إلى الوراء، لأن ذلك قد يؤدي إلى تلفها.

## **سلامة بطارية وحدة التحكم عن بعد**

**تحذير** الاستعامل الخاطئ للبطارية قد يتسبب في تصدع البطاريات وتسرب سائل البطارية، الأمر الذي قد يتسبب في وقوع حريق أو إصابة أو تلف وحدة التحكم عن بعد. إذا دخل سائل البطارية في عبنك فرائع عن الله عناسلهم جبدًا ماء نظيف وراجع الطبي على الفور. إذا دخل سائل البطارية إلى فمك، قم شطفه على الفور بكمية وافرة من الماء واستش الطبب إذا لامس سائل البطارية أو ملاسا واستشر الطبيب والم المنطقة بالماء لتفادي احتامل تضرر الجلد. احتفظ بالبطارية بعيدًا عن متناول الأطفال. تنطوي البطارية على خطر اختناق وهي خطيرة جدًا إذا ابتلعت. قم بإدخال البطاريات بحيث تكون الأقطاب ( + و - ) في مواضعها الصحيحة. عدم القيام بهذا قد يتسبب في حدوث التسرب أو التسخني الزائد أو الانفجار. لا تعمد إلى استعمال بطارية جديدة وأخرى قدمة، أو بطاريات من أنواع مختلفة في الوقت ذاته. القيام بهذا قد يتسبب في حدوث التسرب أو التسخن الزائد أو الانفجار. قم بنزع البطاريات إذا كنت لا تنوى استعمال كاميرا عرض المستندات لفترة زمنية فنفشح فشري الملاح الفور والمناس والفور والمناس والمورا فارقة داخل الكامرا لفترة زمنية طويلة، فقد يتسبب السائل المنبعث من الطارية المنور ومن الملاح حدوث تسرب أو تسخني زائد أو انفجار أو تلف في الجهاز.

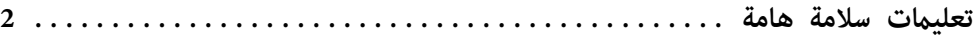

## **[مقدمة](#page-7-0)**

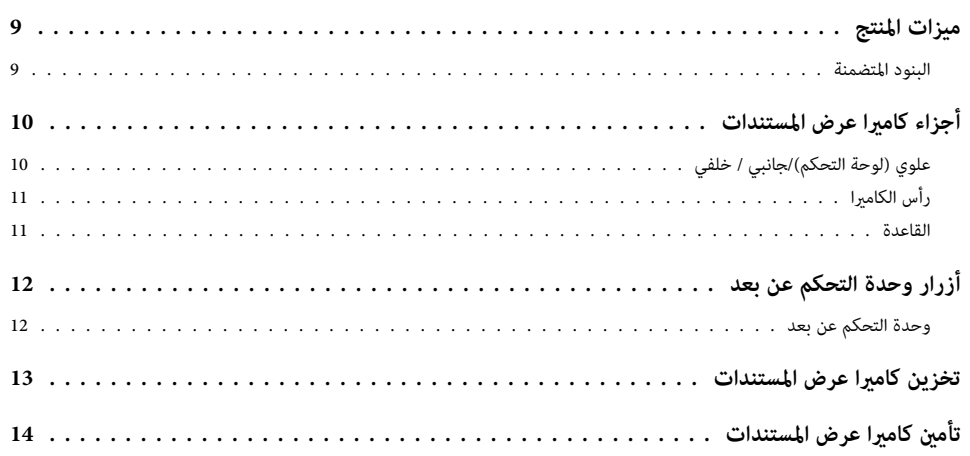

# **الإعداد الأساسي [والاستعامل](#page-14-0)**

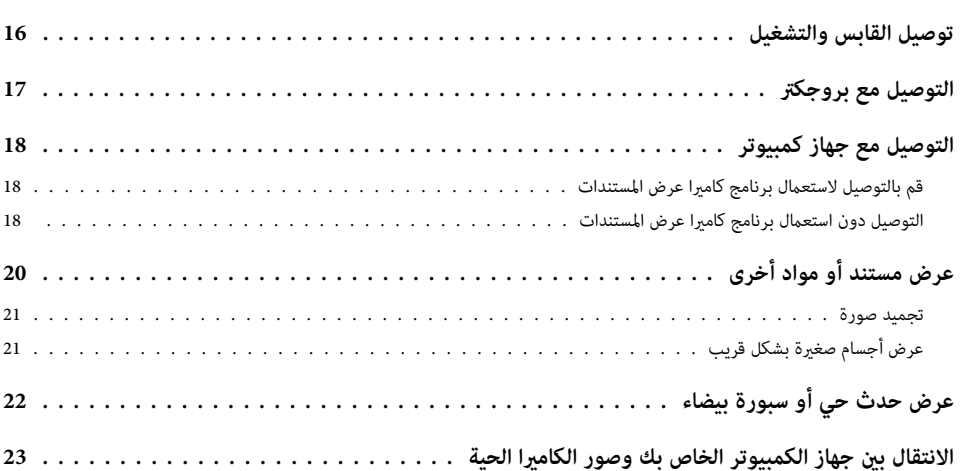

# **عمليات ضبط [وتأثريات](#page-23-0) الصورة**

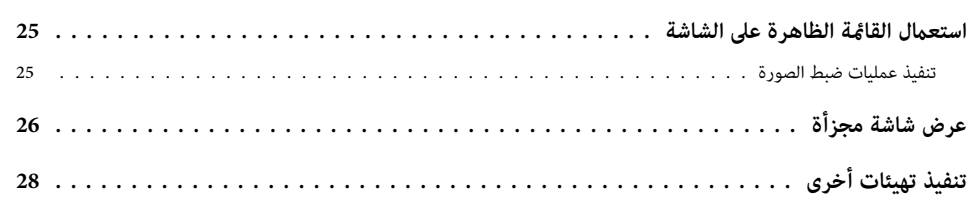

# **[حفظ الصور وعرض](#page-28-0) سلايدشو**

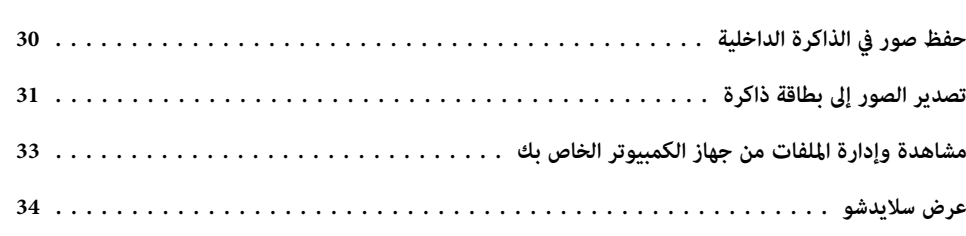

# **استعامل [البرنامج](#page-34-0) المتضمن**

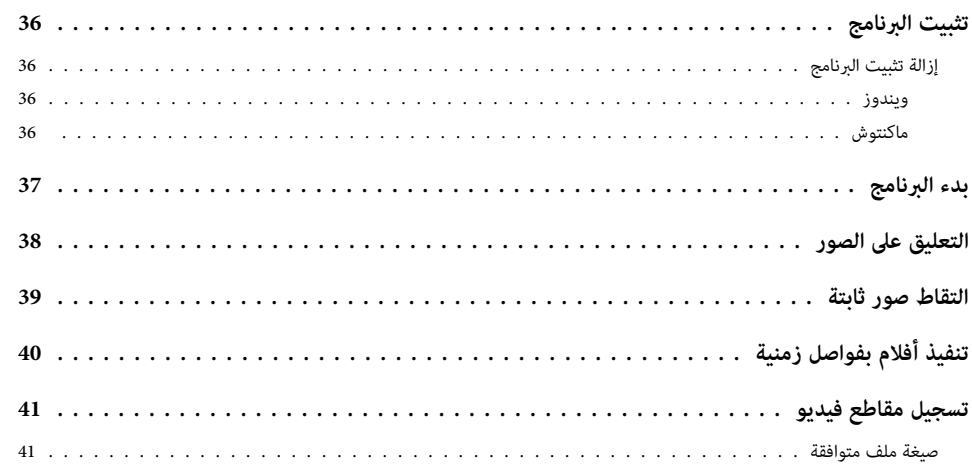

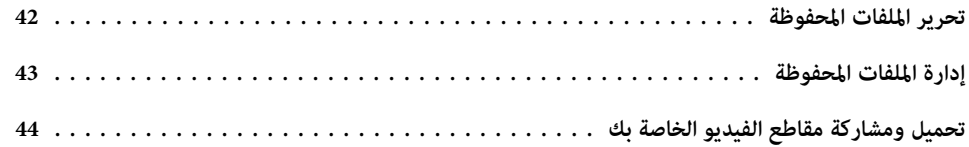

## حل المشكلات

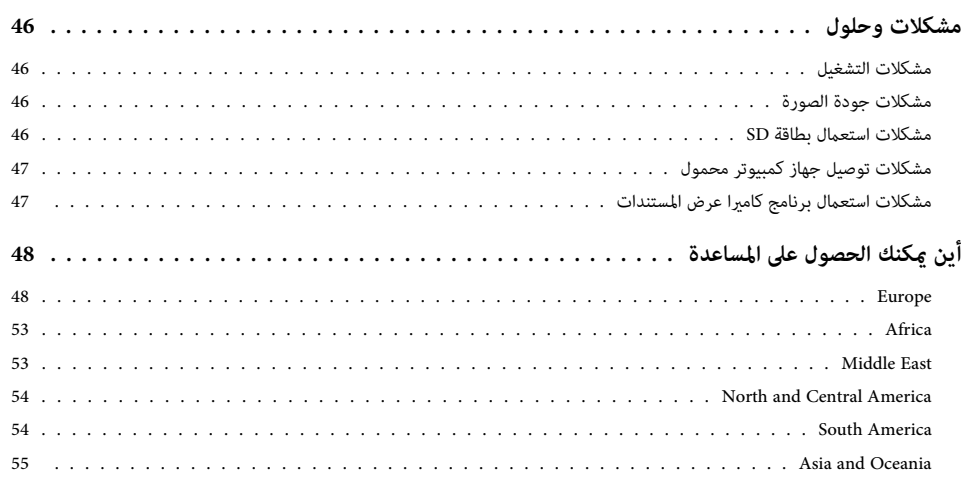

## ملاحظات

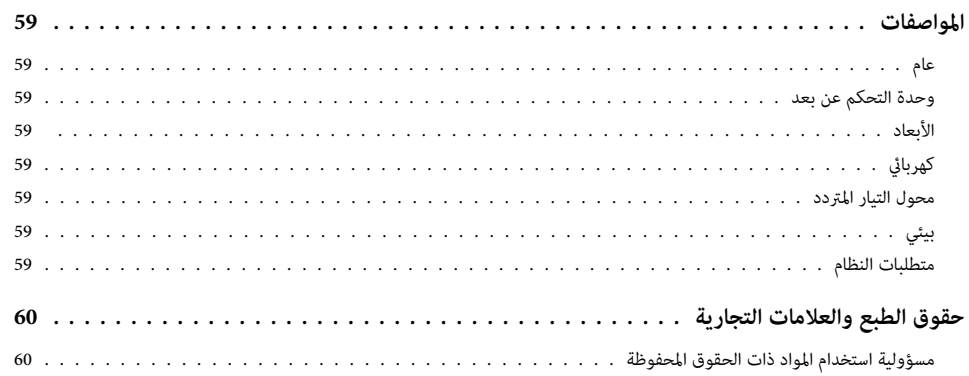

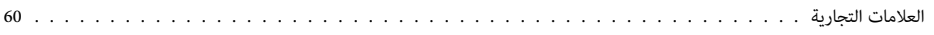

## **مقدمة**

<span id="page-7-0"></span>يكنك استعمال كاميرا عرض المستندات طراز Epson ELPDC11 لالتقاط وعرض صغالت أخرى، أو حتى عرض أجسام ثلاثية الأبعاد.باستعمال البرنامج المتضمن، يكنك تسجيل مقاطع صوت أو فيديو مباشرة، وإنشاء صور بفواصل زمنية وكتابة تعليقات على الصور التي تم التقاطها بواسطة كامريا عرض المستندات.

• إعداد متنوع

<span id="page-8-0"></span>قم بتوصيل كامريا عرض المستندات بأي بروجكتر باستعامل كابل فيديو مركب أو VGA قياسي، أو أي جهاز فيديو آخر مثل شاشة العرض الخارجية.

• التقاط الصور الثابتة

قم بالتقاط الصور الثابتة وتخزينها في الذاكرة الداخلية لكامريا عرض المستندات سعة ج 1 ب، أو على بطاقة SD المدخلة، أو بواسطة جهاز الكمبيوتر المتصل. ثم قم بعرض الصور كسلايدشو.

• الصوت والفيديو الحي

قم بالتقاط مقاطع فيديو سلسة ذات حركة كاملة لغاية <sup>30</sup> إطار بالثانية (مبا يتضمن الصوت الصادر عن الميكروفون الداخلي)، عندما تستعمل كاميرا عرض المستندات مع جهاز الكمبيوتر والبرنامج المتضمن.قم باستعمال البرنامج لتحرير مقاطع الفيديو الخاصة بك وعرضها في وقت لاحق.

• جودة صور وأدء عال

يتيح لك مستشعر الصور 5 ميجا بيكسل وخاصية زوم الرقمية عشرة × أضعاف 10 ( لغاية ضعفني 2× بدون فاقد) ونطاق التقاط صور يبلغ 29,7×42 سم عرض صورتني ًا جنب إلى جنب بتفاصيل غنية مع خرج /SXGA XGA/WXGA باختيار تلقايئ لإعداد سهل.

## **البنود المتضمنة**

- وحدة تحكم عن بعد مع بطاريات 2 AA
	- سلك التيار ومحول
		- كابل VGA
		- كابل USB
	- اسطوانة تثبيت البرنامج CD
	- اسطوانة دليل المستخدم CD
		- *دليل البداية السريعة*
			- محول ميكروسكوب

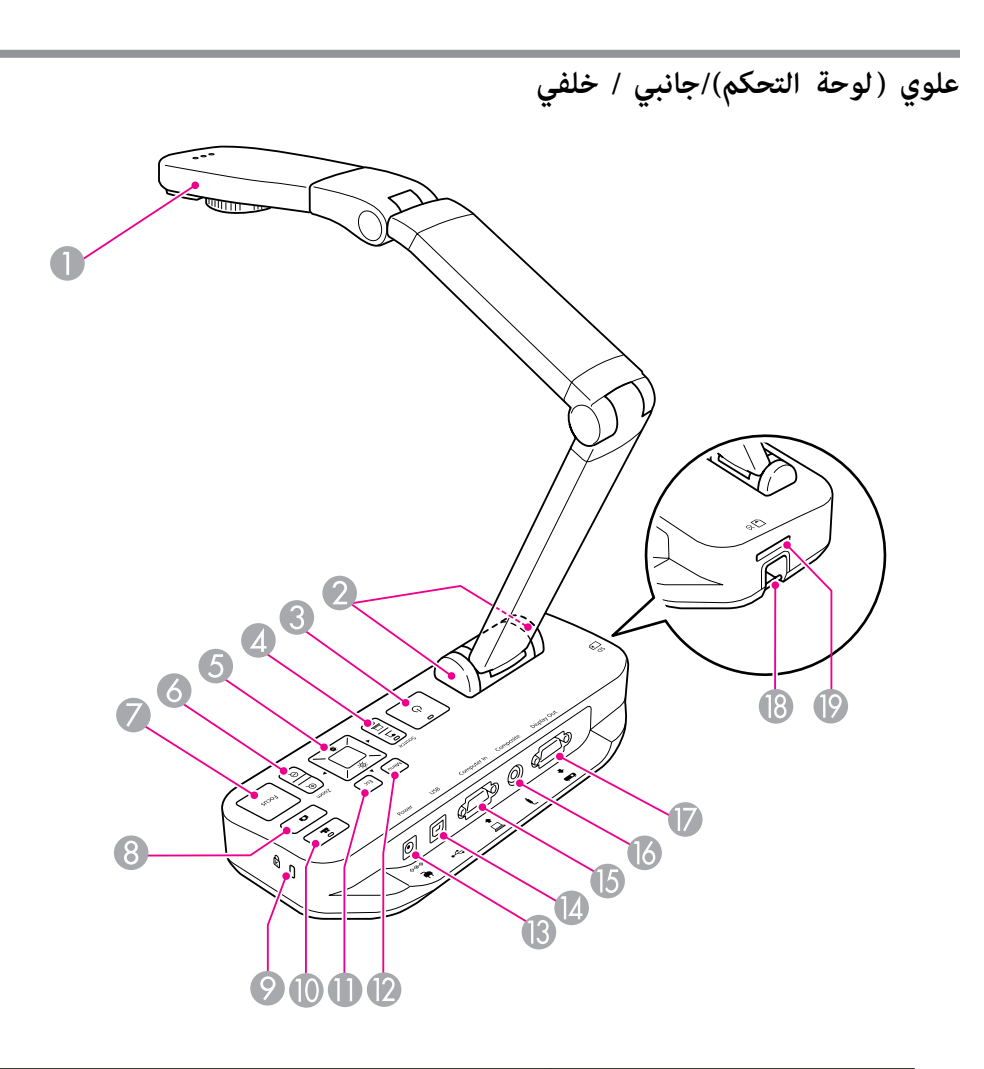

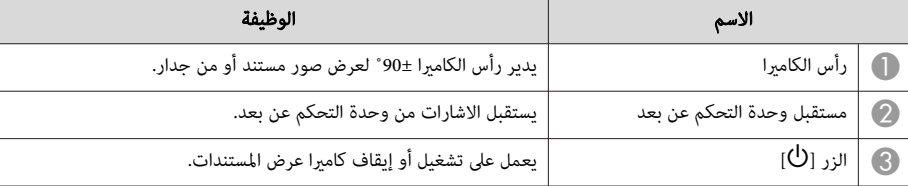

<span id="page-9-0"></span>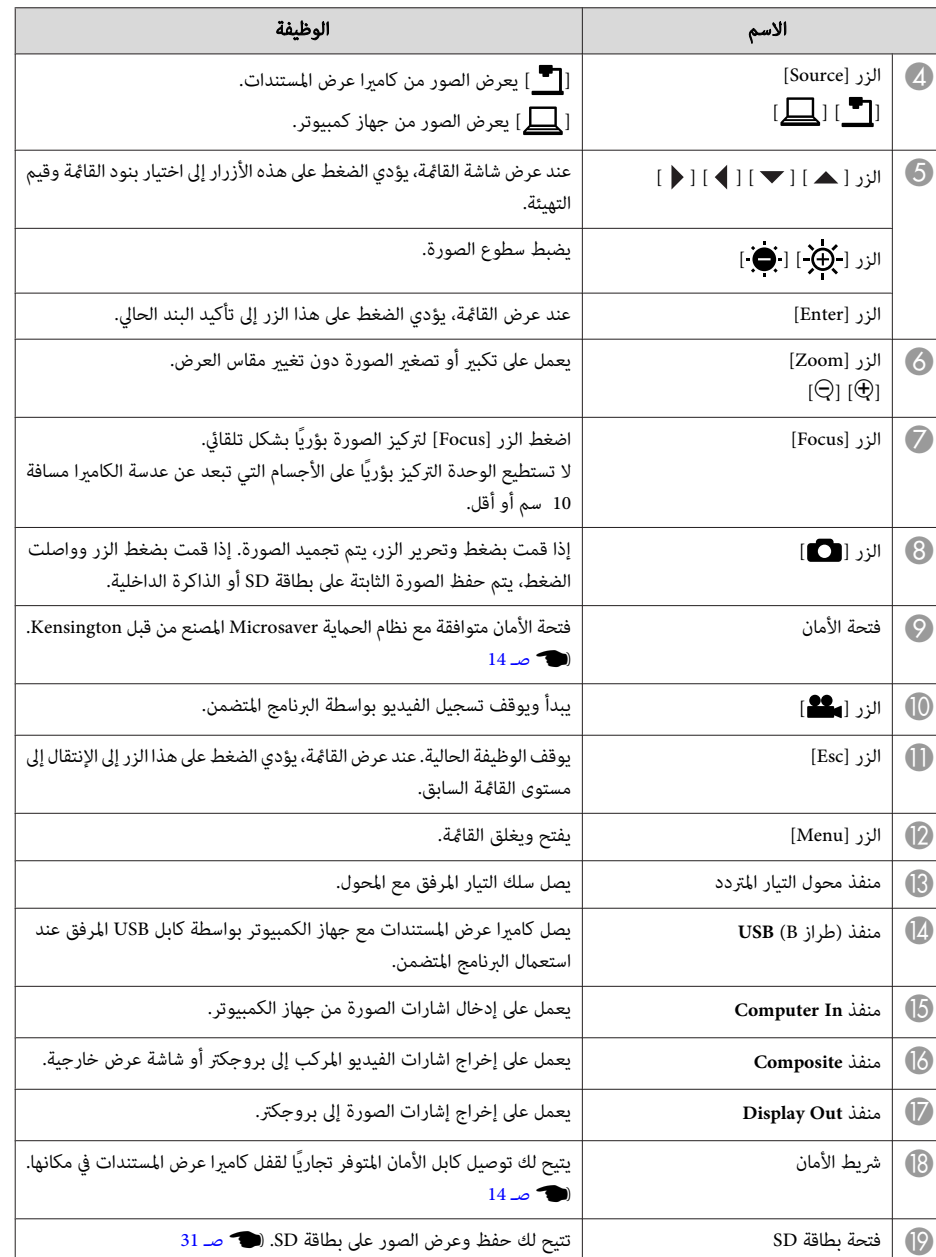

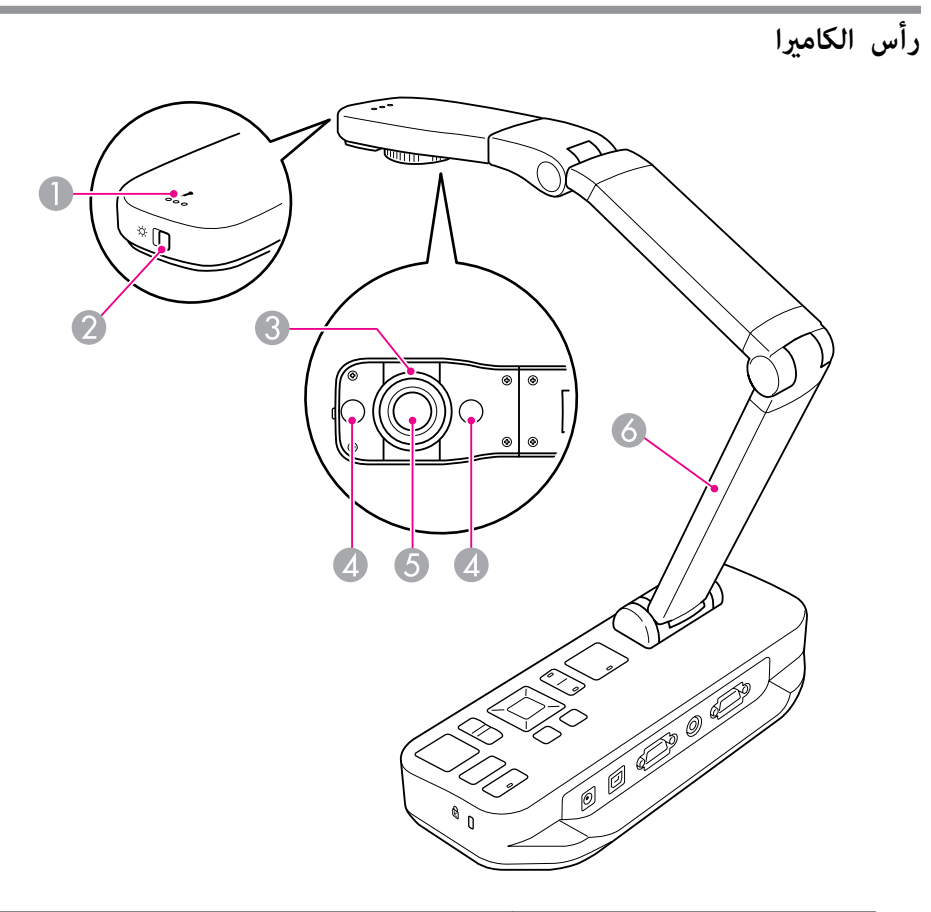

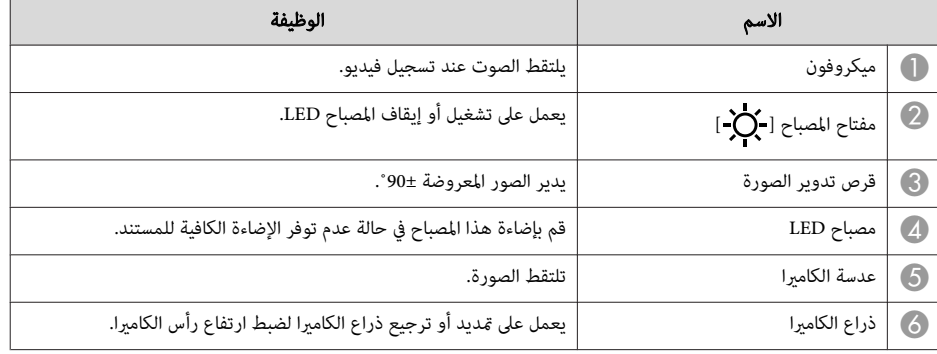

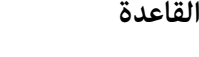

<span id="page-10-0"></span>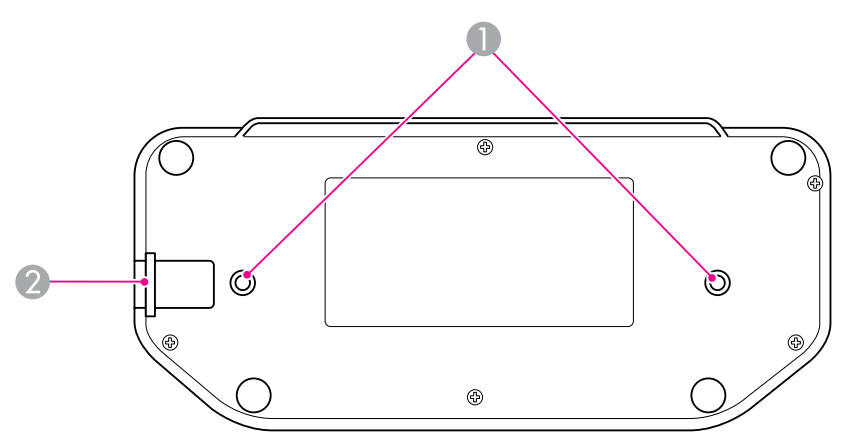

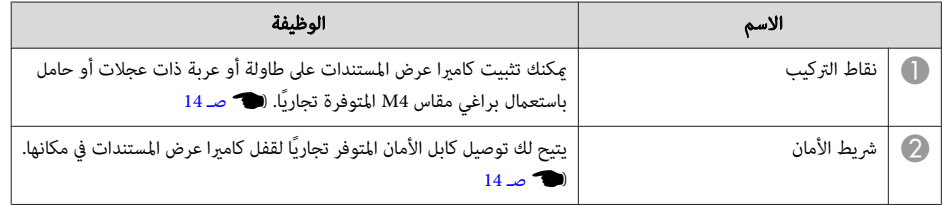

# <span id="page-11-0"></span>**أزرار وحدة التحكم عن بعد <sup>12</sup>**

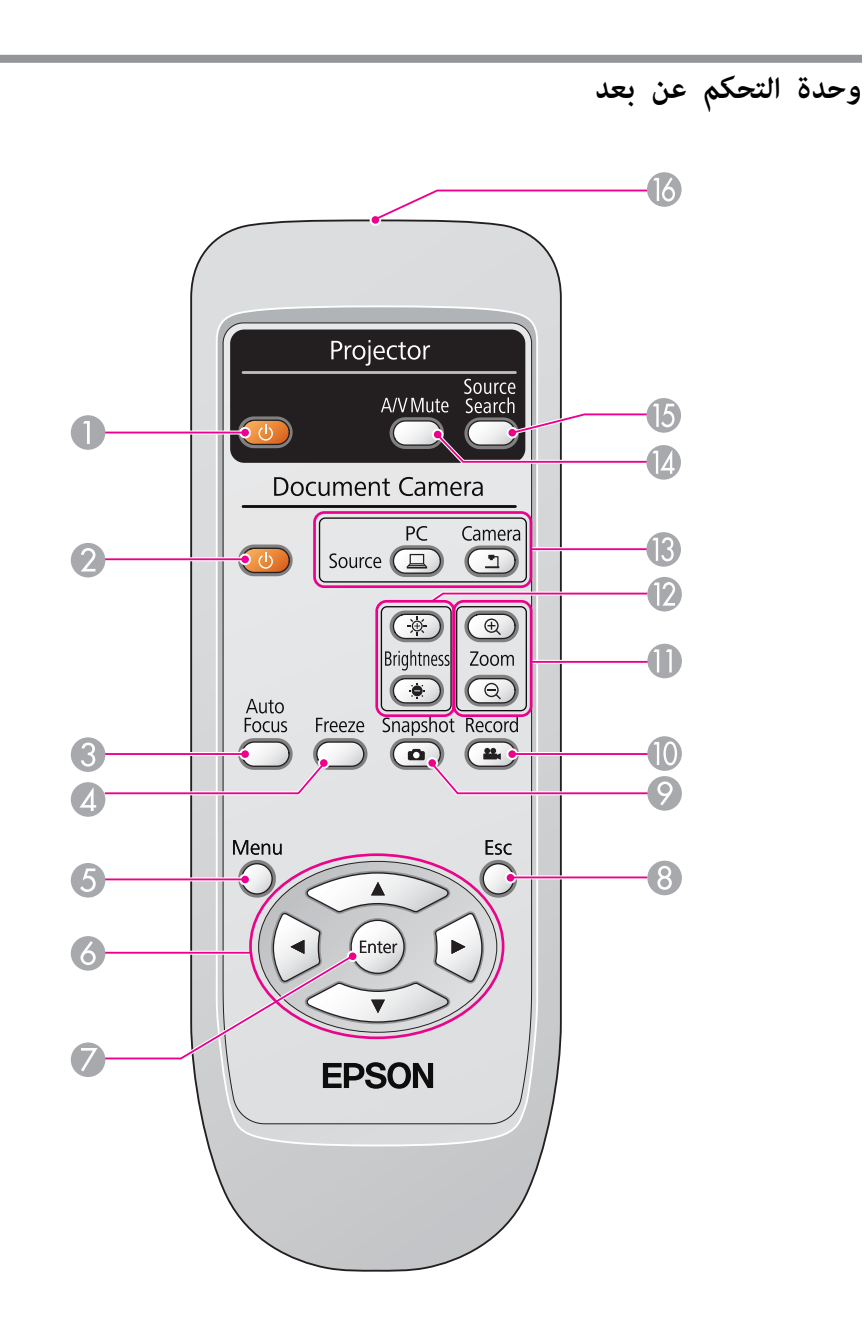

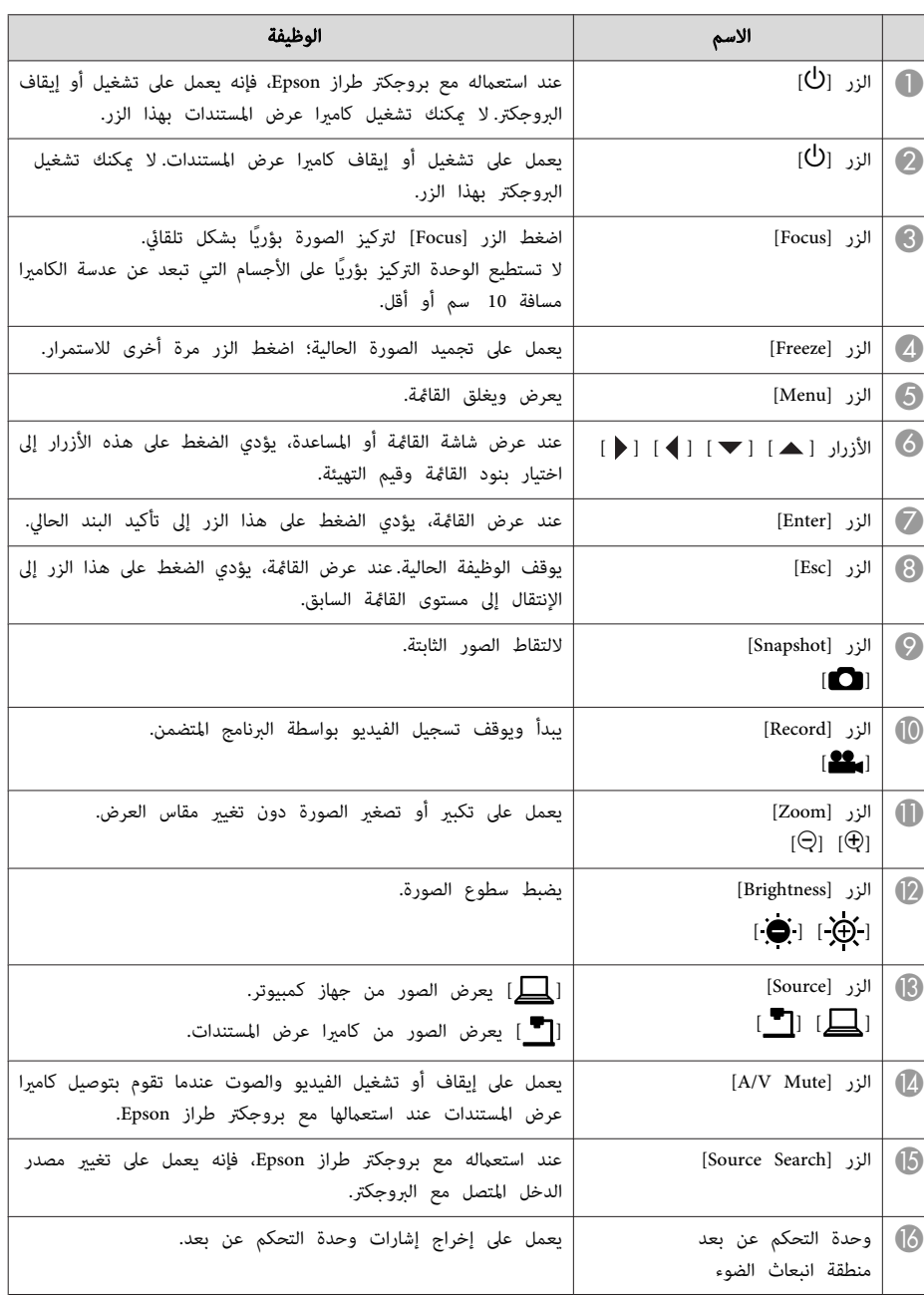

<span id="page-12-0"></span>عند عدم استعمال كاميرا عرض المستندات، ما عليك سوى طي ذراعها للأسفل كما هو مبين. لا عكن طيها بشكل منبسط.

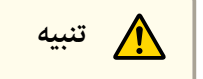

لا تحاول بسط الذراع أو طيها إلى الوراء، لأن ذلك قد يؤدي إلى تلفها.

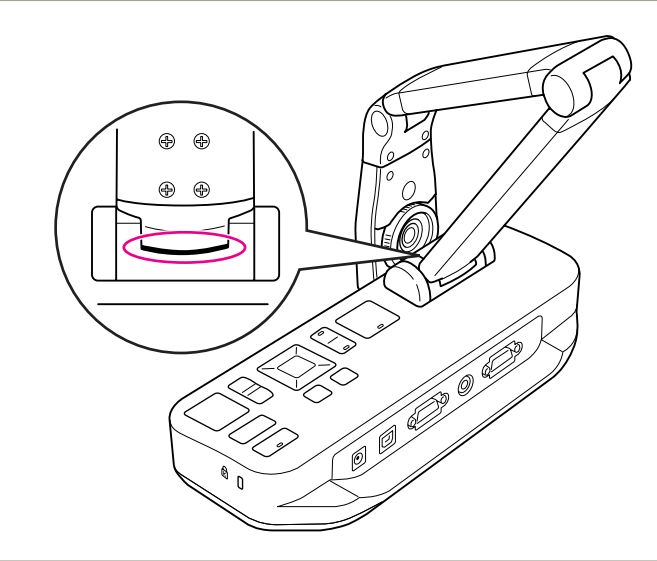

## **تنبيه**

عندما ترى الخط الأسود الموجود أسفل ذراع الكاميرا، فلا تعمد أبداً إلى طيها أكثر من ذلك. لأن ذلك قد يؤدي إلى تلفها.

<span id="page-13-0"></span>ميكنك تأمني كامريا عرض المستندات من خلال ربط كابل مع شريط الأمان، كام هو مبني أدناه، أو من خلال إدخال كابل Kensington ضد السرقة في منفذ الأمان Kensington.

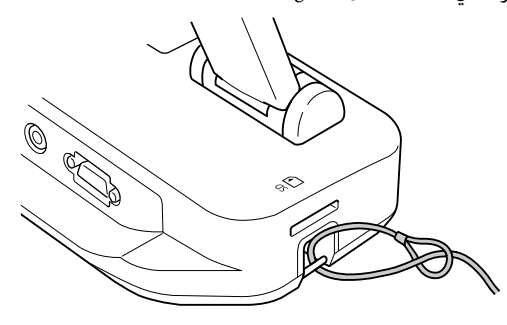

إضافة إلى ذلك، ميكنك تثبيت كامريا عرض المستندات على طاولة أو عربة ذات عجلات أو حامل في نقاط التركيب المبينة أدناه. قم باستعامل براغي مقاس 4M ؛ ميكنك تثبيتهم في حافظة كامريا عرض المستندات إلى أقصى عمق وهو <sup>9</sup> مم.

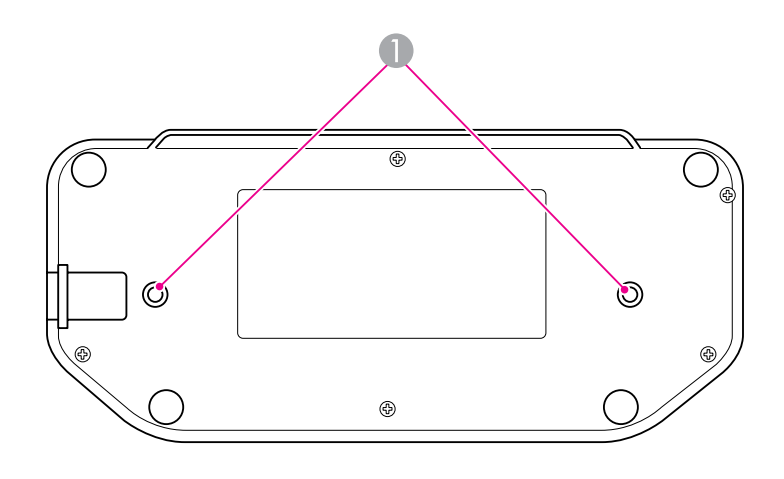

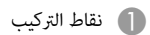

**تنبيه** .<br>قم بشد البراغي بإحكام ولكن لا تعمد إلى شدهم أكثر من اللازم. لا تعمد إلى استعمال المواد اللاصقة.

# **الإعداد الأساسي والاستعامل**

<span id="page-14-0"></span>اتبع التعليامت الواردة في هذا القسم لإعداد كامريا عرض المستندات وإعطاء عرض تقدميي.

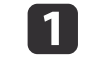

**1** قم بتوصيل محول التيار كما هو مبين. قم بإدخال المحول في المأخذ الجداري.

<span id="page-15-0"></span>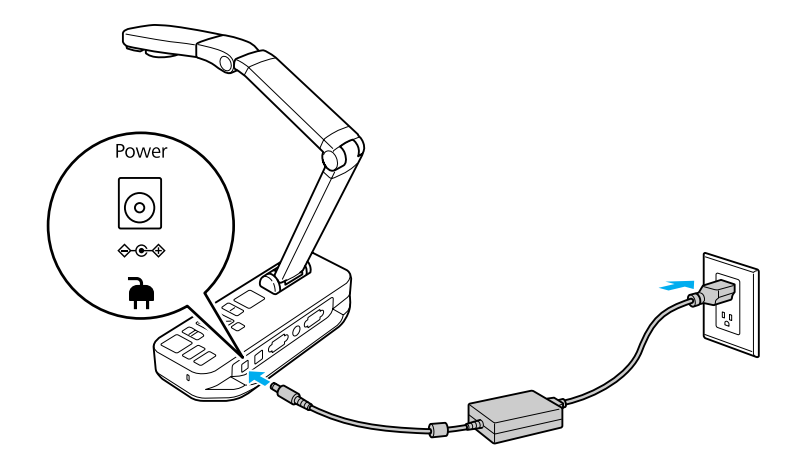

- 
- ها اضغط زر التيار [<sup>ل</sup>)] لتشغيل كاميرا عرض المستندات. تستغرق كاميرا عرض المستندات حوالي 10 ثواني <mark>.</mark><br>والصحيف لاخراج صورة.

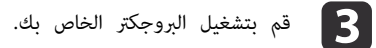

باختيار "المصدر"المناسب على البروجكتر (مثل جهاز كمبيوتر أو فيديو)، تبعًا للمنفذ الذي تقوم بالتوصيل معه. قد يعتمد البروجكتر أسماء مختلفة للمصادر. [4]

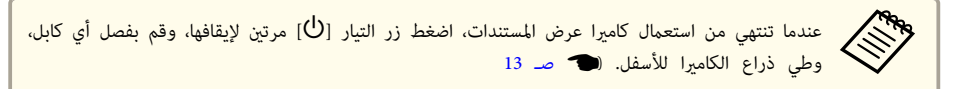

# <span id="page-16-0"></span>**التوصيل مع بروجكتر 17**

a قم

 $\langle \circ \rangle$ 

ميكنك توصيل كامريا عرض المستندات مع بروجكتر باستعامل كابل فيديو مركب أو VGA قياسي، أو أي جهاز فيديو آخر مثل شاشة العرض الخارجية.

aميكنك ًا أيض استعامل كامريا عرض المستندات مع جهاز كمبيوتر . } صـ [18](#page-17-0)

باختيار نوع الكابل الذي ستستخدمه، تبعًا لنوع المنفذ المتوفر على البروجكتر الخاص بك أو معدات الأخرى: الفيديو

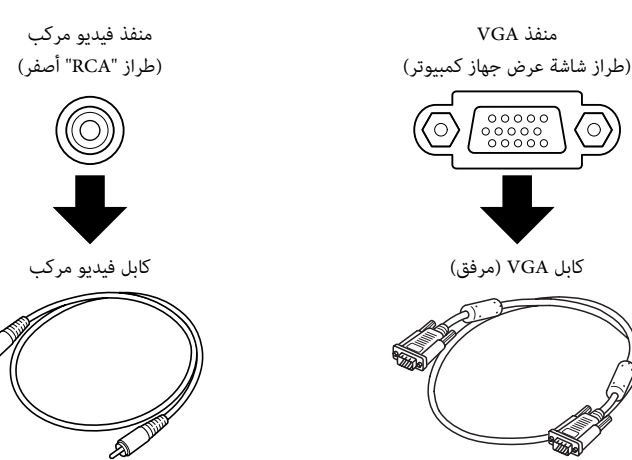

⋒

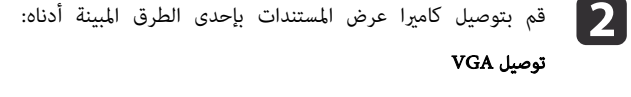

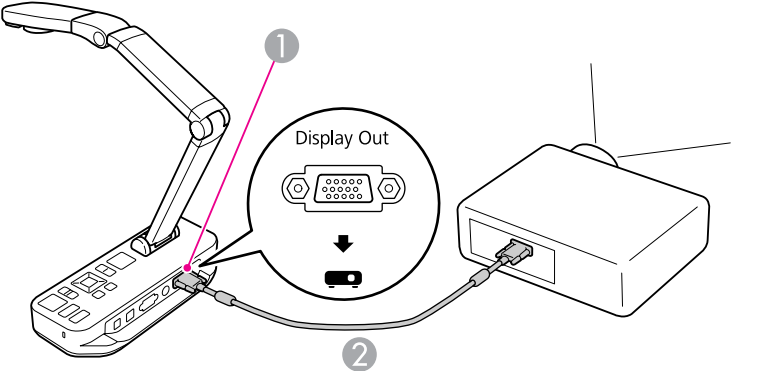

- **Display Out** منفذ A
	- $VGA$  كابل  $\bullet$

توصيل فيديو مركب

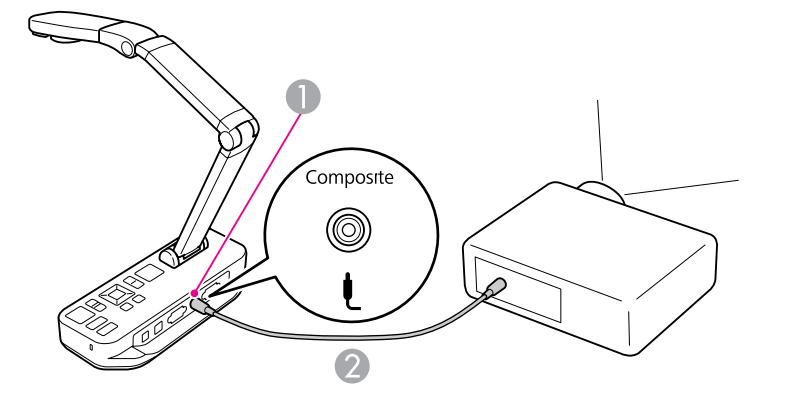

**Composite** منفذ A B كابل فيديو مركب

## <span id="page-17-0"></span>**التوصيل مع جهاز كمبيوتر <sup>18</sup>**

عند توصيل كاميرا عرض المستندات مع جهاز الكمبيوتر الخاص بك، ڥكنك استعمال البرنامج المتضمن لإلتقاط وتحرير وعرض الصور الثابتة والفيديو. (هـ صـ [35](#page-34-0)

التوصيل مع جهاز كمبيوتر يتيح لك أيضًا عرض شرائح PowerPoint أو تطبيقات أخرى. مٍكنك بسهولة الرجوع إلى صور كامريا حية في أي وقت.

كيفية التوصيل مع جهاز الكمبيوتر تبعًا للبرنامج الذي تنوي استعماله:

- لاستعمال البرنامج المتضمن، انظر "قم بالتوصيل لاستعمال برنامج كاميرا عرض المستندات" أدناه.
- إذا كنت لا تريد استعامل البرنامج أو إذا مل يكن مثبت على جهاز الكمبيوتر الخاص بك، انظر " التوصيل دون استعمال برنامج كاميرا عرض المستندات" صـ 18.

## **قم بالتوصيل لاستعامل برنامج كامريا عرض المستندات**

طريقة التوصيل هذه تتيح لك استعامل البرنامج المتضمن، إلى جانب عرض شرائح PowerPoint أو صور من تطبيقات أخرى على جهاز الكمبيوتر الخاص بك. تأكد من قيامك بتثبيت البرنامج مسبقًا. (فصحت [36](#page-35-0)

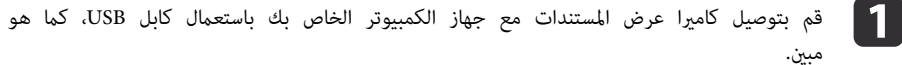

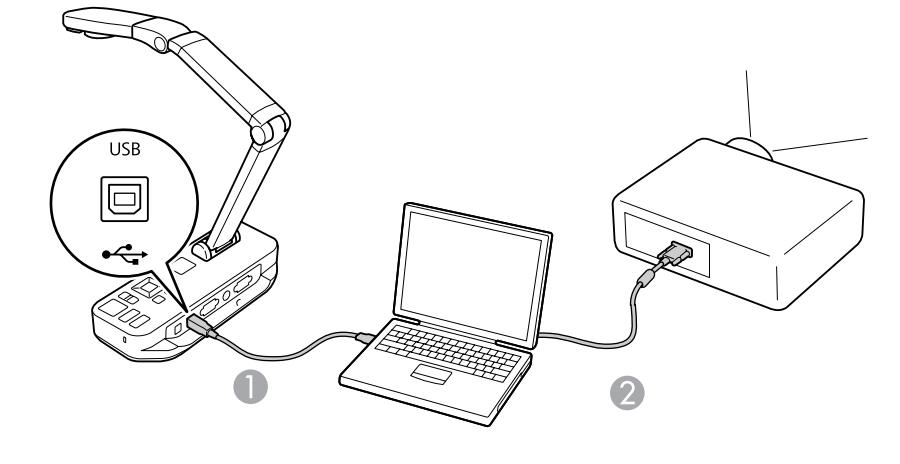

- $\cup$  كابل  $\blacksquare$
- $VGA$  كابل  $\Box$

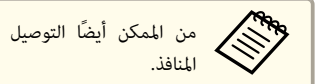

من الممكن أيضًا التوصيل مع فيديو مركب، لكن معظم أجهزة الكمبيوتر تفتقد لهذا النوع من

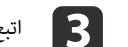

c اتبع التعليامت الموجودة في [صـ](#page-36-0) <sup>37</sup> لاستعامل برنامج كامريا عرض المستندات.

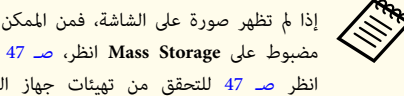

مضبوط على Mass Storage انظر، صـ [47](#page-46-0) لتغيير التهيئة. إذا قمت بتوصيل جهاز كمبيوتر محمول، يادا لم تظهر صورة على الشاشة، فمن الممكن أن يكون USB Mode الخاص بكاميرا عرض المستندات<br>المستندات الشاشية وMass Storage انظر، صـ 47 لتغيير التهيئة.إذا قمت بتوصيل جهاز كمبيوتر محمول، انظر صـ [47](#page-46-0) للتحقق من تهيئات جهاز الكمبيوتر المحمول الخاص بك.

## **التوصيل دون استعامل برنامج كامريا عرض المستندات**

طريقة التوصيل هذه تتيح لك عرض شرائح PowerPoint أو صور من تطبيقات أخرى على جهاز الكمبيوتر الخاص بك، لكنك لا تستطيع استعامل البرنامج المتضمن.

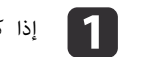

a إذا كنت تستعمل جهاز كمبيوتر مكتبي، فقم بفصل شاشة العرض عن جهاز الكمبيوتر.

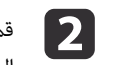

منفذ خرج شاشة عرض جهاز الكمبيوتر الخاص بك مع منفذ **In Computer** VGA من بتوصيل كابل الخاص بكاميرا عرض المستندات.

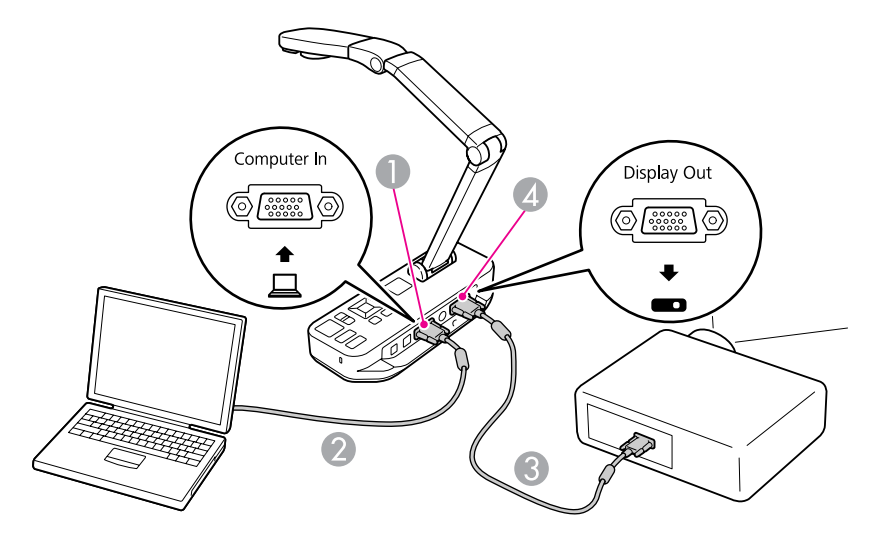

- **Computer In** منفذ A
	- $VGA$  كابل  $\Box$
	- $VGA$  كابل  $\bigcirc$
- **Display Out** منفذ D

**B** 

بتوصيل كابل VGA ثان من منفذ **Out Display** الخاص بكامريا عرض المستندات مع البروجكتر الخاص بك.

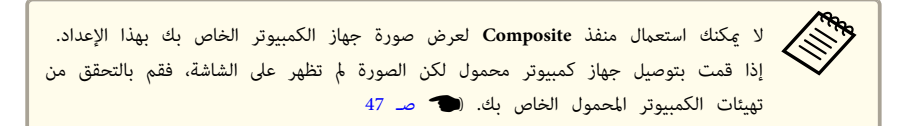

# <span id="page-19-0"></span>**عرض مستند أو مواد أخرى <sup>20</sup>**

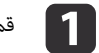

a قم برفع ذراع الكامريا قم. بوضع رأس الكامريا فوق منطقة العرض.

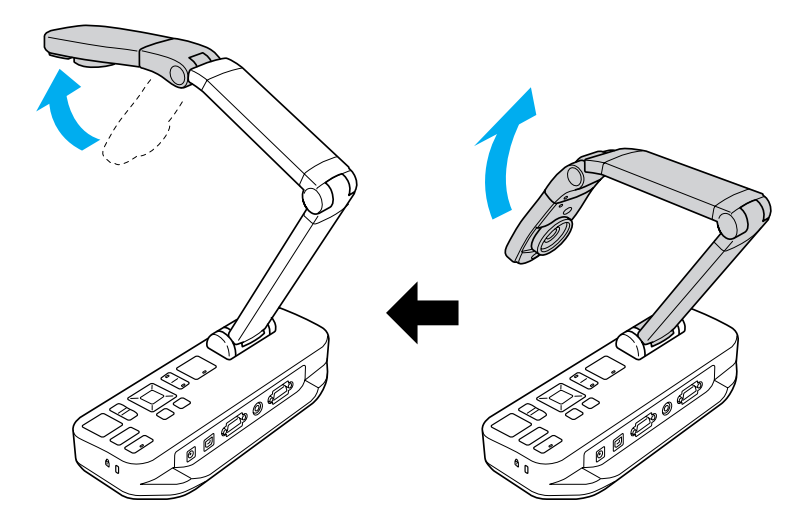

b قم بوضع المستند الخاص بك على الطاولة تحت رأس الكامريا.

يمكنك ترتيب الأوراق مقاس letter أو A4 بسرعة بواسطة الموجهات الموجودة على جانب كاميرا عرض المستندات. aعرض

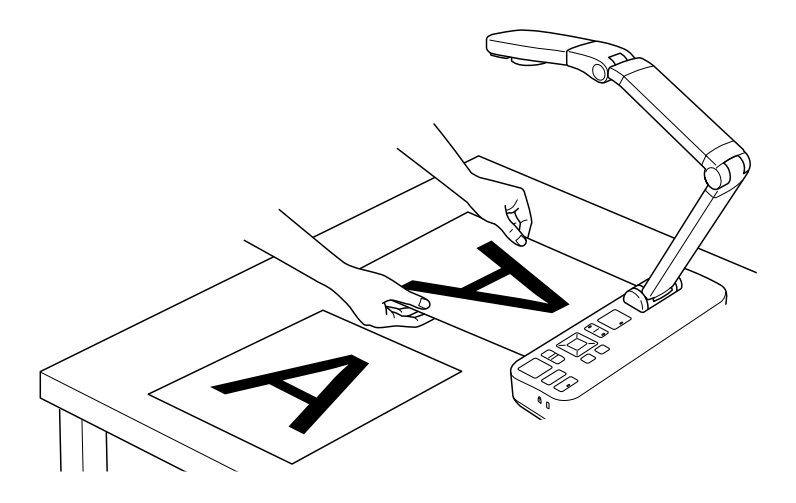

- **[3]** قم بزلق مفتاح المصباح لإضاءة المستند.
- مجودي السكوري بن الأمر، وتكنك ضبط سطوع الصورة باستعمال [ في 1] أو [ في 1] الموجودين على كاميرا<br>المسيح المرياضي عرض المستندات أو وحدة التحكم عن بعد.

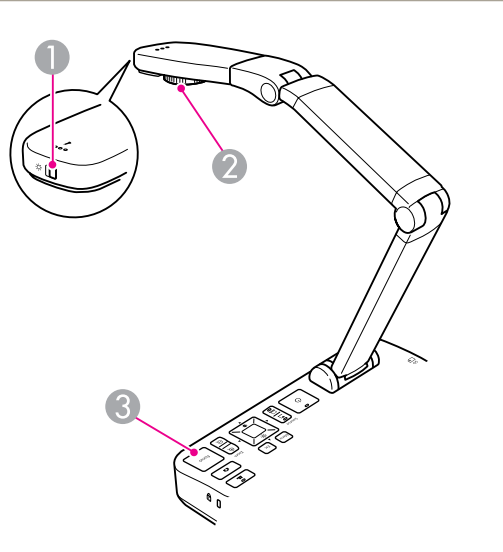

- A مفتاح المصباح
- B قرص تدوير الصورة
	- [Focus ] الزر C

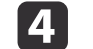

d قم بإدارة القرص الموجود على رأس الكامريا لتدوير الصورة الظاهرة على الشاشة.

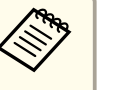

شئت، مكنك تدوير الصورة رأسًا على عقب من خلال الضغط على الزر [Menu] واختيار . **<sup>180</sup> degrees** <sup>&</sup>lt;**Image Rotation** <sup>&</sup>lt;**Image**

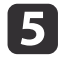

الزر [Focus] الموجود على كاميرا عرض المستندات أو الزر [Auto Focus] الموجود على وحدة التحكم عن بعد. وسيتم التركيز بؤريًا على المستند الخاص بك بشكل تلقائي.

الزيادة وضوح الأجسام التي يصعب تركيزها بؤريًا، اضغط الزر [Menu] واختر I**mage** ><br>Focus استعمل زرى الأسفم [1**4**] و [16] اضط التكن البؤري لزيادة وضوح الاجسام التي يصعب تركيزها بؤريا، اضغط الزر <sub>ل</sub>ناil<br>F**ocus. اس**تعمل زري الأسهم [ **●** ] و [ ﴿ ] لضبط التركيز البؤري.

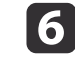

لتكبير جزء من الصورة، اضغط الزر [Zoom] - [⊕] الموجود على كاميرا عرض المستندات أو وحدة التحكم عن بعد. اضغط الزر [Zoom] - [Q] للتصغير.

## **تجميد صورة**

قم بضغط وتحرير الزر [ ] لتجميد الصورة. (إذا قمت بضغط الزر وواصلت الضغط، يتم حفظ الصورة في الذاكرة الداخلية. (2 صـ [30](#page-29-0))

بعد تجميد الصورة، ميكنك إزالة المستند الخاص بك مع الإبقاء على الصورة الخاصة به معروضة على الشاشة . قم بوضع المستند الخاص بك التالي تحت عدسة الكامريا واضغط الزر مرة أخرى؛ وسيستمر العرض الخاص بك دون انقطاع.

# **عرض أجسام صغرية بشكل قريب**

لعرض جسم صغير، قم بخفض ذراع الكاميرا. مِكنك وضع العدسة ضمن مسافة 10 سم تقريبًا بعيدًا عن الجسم.

لزيادة تكبير جسم، اضغط الزر [Zoom] - [⊕] الموجود على كاميرا عرض المستندات أو وحدة التحكم عن بعد.اضغط الزر [ Zoom ] - [ x [ للتصغري.

ميكن<br>موجود التكبير لغاية عشرة أضعاف 10x رقميًا، مع تكبير بدون فاقد لغاية ضعفين .x2

لعرض الأجسام كام تبدو من خلال الميكروسكوب، استعمل محول الميكروسكوب المرفق.

<span id="page-20-0"></span>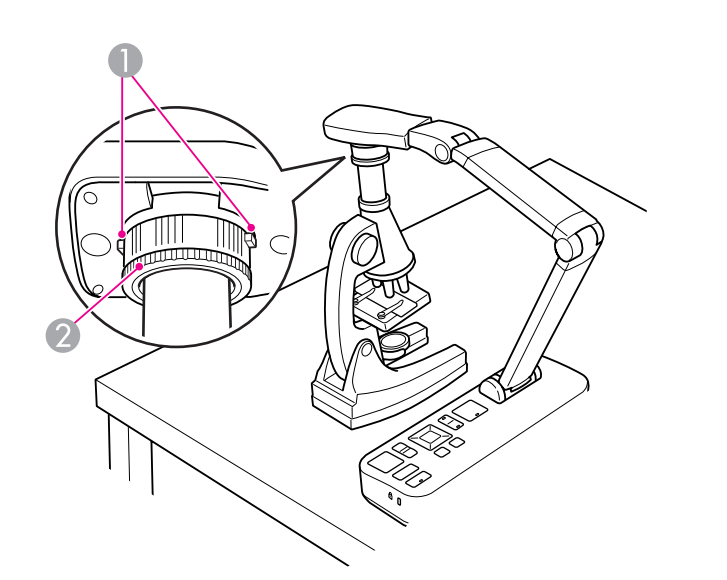

A الأزرار

B حلقة المحول

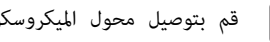

a قم بتوصيل محول الميكروسكوب مع قرص تدوير الصورة. اضغط الأزرار وادفع المحول للداخل.

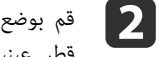

بوضع رأس الكاميرا مع وجود المحول فوق عدسة الكاميرا مباشرة.قم بوضع المحول بشكل يتلائم مع قطر عينية المجهر من خلال تحريك حلقة المحول للخارج. تمتد لغاية 5 مم تقريبًا.

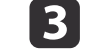

**Microscope** < **On**. القيام بهذا يعزز السطوع والتباين وتهيئات <sup>&</sup>lt;**Image** واختر [ Menu الزر [ الصورة الأخرى للاستعمال مع ميكروسكوب.

# <span id="page-21-0"></span>**عرض حدث حي أو سبورة بيضاء <sup>22</sup>**

ميكنك استعامل كامريا عرض المستندات لعرض محاضرة أو عرض تقدميي أمام غرفة، أو التقاط صور سبورة بيضاء أو سبورة. إذا كانت كاميرا عرض المستندات موصولة بجهاز كمبيوتر باستعمال كابل USB، فيمكنك عمل تسجيلات صوت / فيديو لعرض تقديمي حي. (في صـ [35](#page-34-0)

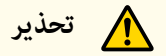

قم بإيقاف المصباح عندما تكون الكامريا موجهة على شخص. تجنب النظر المباشر إلى المصباح. الضوء الساطع ميكن أن يلحق الضرر بعينيك.

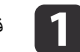

هم بتدوير رأس الكاميرا بحيث يكون مواجهًا للجزء الأمامي من الغرفة.

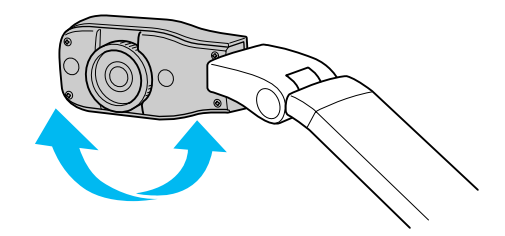

b قم بإدارة القرص الموجود على رأس الكامريا لتوجيه الصورة الظاهرة على الشاشة.

اضغط الزر [Focus]. وسيتم التركيز بؤريًا على الصورة بشكل تلقائي.

<span id="page-22-0"></span>إذا قمت بتوصيل جهاز كمبيوتر (�� صـ [18](#page-17-0))، فيمكنك عرض شرائح PowerPoint أو صور من أي تطبيقات أخرى موجودة على جهاز الكمبيوتر الخاص بك. ميكنك الانتقال بسهولة بني تطبيق جهاز الكمبيوتر الخاص بك وصور الكامريا الحية.

● إذا قمت بتوصيل جهاز الكمبيوتر الخاص بك بواسطة كابل USB (ا❤ صـ [18](#page-17-0))، فيمكنك استعمال برنامج كامريا عرض المستندات لعرض الصور ومقاطع الفيديو الملتقطة، أو استعمل تطبيق آخر من اختيارك. لعرض صور كامريا حية، تأكد من أنك قد اخترت الوضع **Capture** في برنامج كامريا عرض .المستندات

صـ [37](#page-36-0) {

عندما تقوم بالتوصيل بواسطة كابل USB، لا ۽كنك الانتقال إلى صورة جهاز كمبيوتر إذا قمت بالضغط على الزر [ $\Box$ ] .

● إذا قمت بتوصيل جهاز الكمبيوتر الخاص بك بواسطة كابل VGA (الله صـ [18](#page-17-0))، استعمل الأزرار [Source] للانتقال بني جهاز الكمبيوتر الخاص بك وصور الكامريا الحية:

 $\boxed{\bigsqcup}$  - [Source] العرض صور جهاز الكمبيوتر الخاص بك ( مثل عرض PowerPoint presentation) . الموجود على كامريا عرض المستندات أو وحدة التحكم عن بعد.

للعودة إلى صور الكامريا الحية، اضغط الزر [ Source ] - [ .[

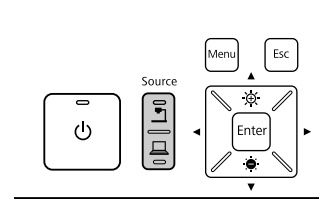

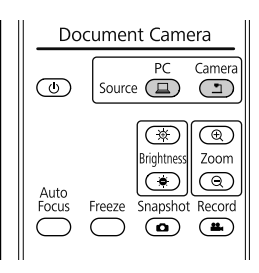

# **عمليات ضبط وتأثريات الصورة**

<span id="page-23-0"></span>.<br>تقدم كام<u>ر</u>ا عرض المستندات نطاقًا كاملاً من عمليات ضبط وتأثيرات الصورة، يتضمن تجميد الصورة، الجزأة، والأبيض والأسود وإمكانية عرض شريط الصور السلبية بألوان حقيقية.

اضغط الزر [ Menu [ الموجود على كامريا عرض المستندات أو وحدة التحكم عن بعد لعرض القامئة الظاهرة على الشاشة.

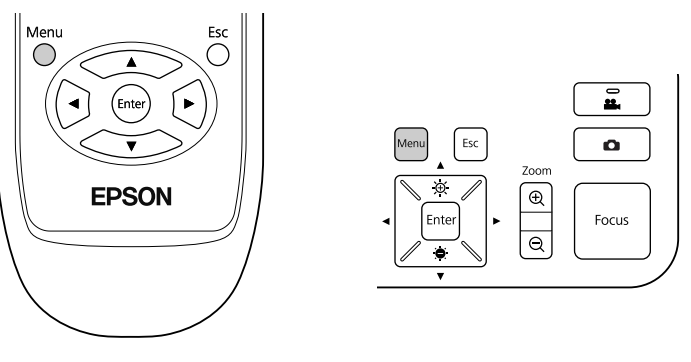

سترى هذه الشاشة:

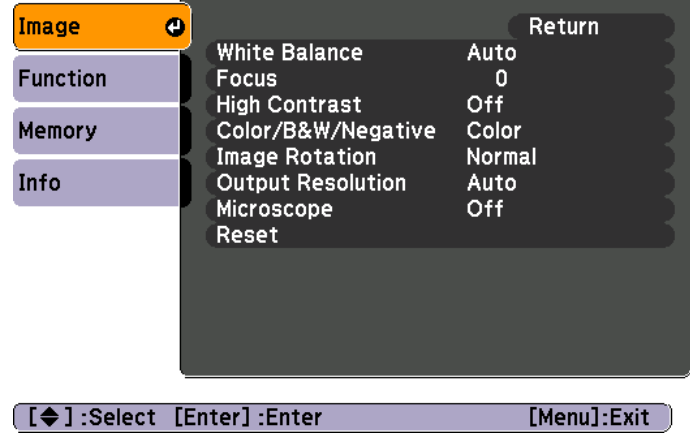

استعمل أزرار الأسهم [ ▲ ] [ ♦ ] [ ♦ ] [ أ] للتنقل بين بنود القامَّة وضبط التهيئات. اضغط [Enter] لاختيار تهيئة. عندما تنتهي من ضبط التهيئات، اضغط الزر [ Menu [ أو [ Esc [ لإغلاق القامئة وحفظ تهيئتك.

## **تنفيذ عمليات ضبط الصورة**

<span id="page-24-0"></span>عمليات ضبط الصورة الأساسية مثل التركيز البؤري ( focus (والزوم ( zoom (والسطوع ( brightness (مبينة ["](#page-19-0) في [عرض](#page-19-0) مستند أو مواد أخرى" صـ 20. مِكنك تنفيذ عمليات الضبط هذه أيضًا من خلال الضغط على الزر [Menu] لفتح قامُة :**Image**

### **White Balance** •

يضبط لون الصورة ًا تبع للإضاءة في الغرفة التي تقوم بالعرض فيها. اختر من **Auto** ) لضبط الصورة ًا تلقائي ،) أو **Fluorescent** ) لتقليل التدرجات اللونية الزرقاء ،) أو **Incandescent** ) لتقليل التدرجات اللونية الصفراء .)

**Focus** •

يتيح لك ضبط التركيز البؤري يدويًا إذا مل يصدر التركيز البؤري التلقايئ صور واضحة بدرجة كافية.

## **High Contrast** •

قم باختيار **On** لزيادة وضوح الرؤية لصور باهتة أو ذات تباين منخفض.

**Color/B&W/Negative** •

يعرض الصورة بالألوان أو الأبيض والأسود. لإظهار شريط صور سلبية بالألوان الحقيقية، اختر **Negative**.

**Image Rotation** •

يتيح لك تدوير صورة مقلوبة رأسًا على عقب. مٍكنك أيضًا استعمال قرص تدوير الصورة الموجود على رأس الكاميرا. (19 صـ [20](#page-19-0)

### **Output Resolution** •

يتيح لك اختيار **XGA** أو **WXGA** أو **SXGA** يدويًا عندما لا ميكن رصد صيغة البروجكتر بشكل تلقايئ. قم باستعامله إذا رأيت أشرطة سوداء على الشاشة أو إذا كانت الصورة ممددة.

### **Microscope** •

يعزز السطوع والتباين والتهيئات الأخرى للاستعامل مع ميكروسكوب . } صـ [21](#page-20-0)

## **Reset** •

يتيح لك إعادة تهيئات الصورة إلى قيمها القياسية ( المبدئية .)

إذا كان لديك صور محفوظة في الذاكرة الداخلية لكامريا عرض المستندات أو على بطاقة SD { ) صـ [29](#page-28-0) ،) فيمكنك عرض صورتن في الوقت ذاته. على سبيل المثال، مِكنك عرض صور الكاميرا الحية جنبًا إلى جنب مع صورة مختارة من الذاكرة الداخلية.

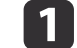

.**Split Screen** < **Function** واختر ] Menu ] الزر اضغط a

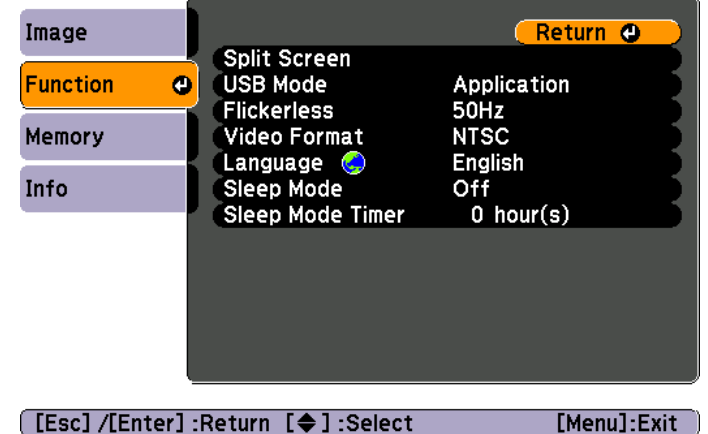

سترى شاشة الإعداد هذه، مع تظليل الصورة اليسرى:

<span id="page-25-0"></span>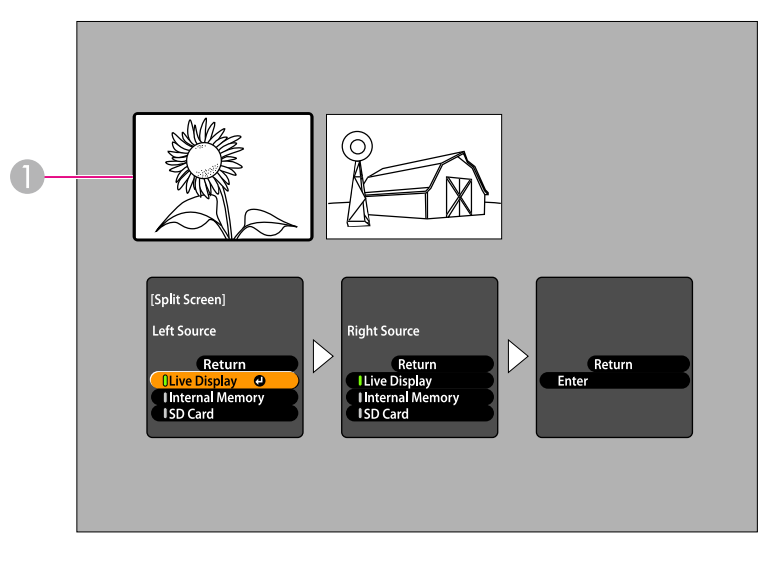

A الصورة المظللة

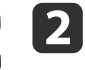

استعمل زري الأسهم [ [ و ] ] لاختيار المصدر للصورة المظللة. ميكنك الاختيار من هذه المصادر:

- **Display Live** لعرض صور الكامريا
- **Memory Internal** لعرض صورة مخزنة في الذاكرة الداخلية
- **Card SD** لعرض صورة مخزنة في بطاقة SD ، إذا كان هناك بطاقة مدخلة

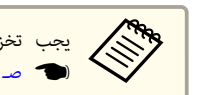

الصور الموجودة على بطاقة SD بصيغة مناسبة لتكون قابلة للقراءة . تخزين aيجب [46](#page-45-0)

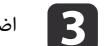

c اضغط الزر [ Enter [ لتأكيد الاختيار.

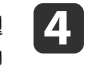

اخترت **Memory Internal** أو **Card SD** كمصدر، سترى شاشة تتيح لك اختيار الصورة التي سيتم استعمالها:

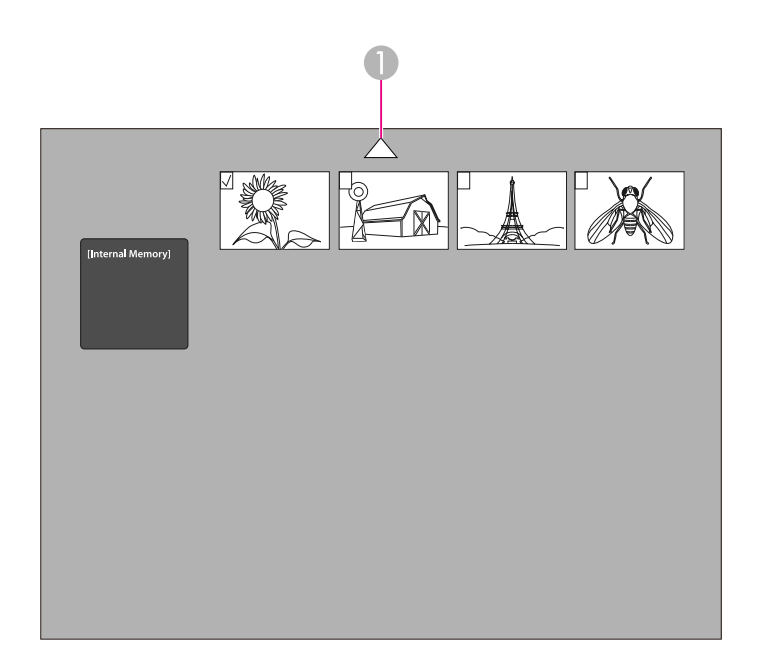

A قم بتظليل السهم واضغط [ Enter [ لمشاهدة المزيد من الصور

استعمل أزرار الأسهم [ [ ] [ ] [ ] ] لتظليل الصورة التي تريد عرضها، واضغط [ Enter[ لاختيارها. (اضغط [ Enter [ مرة أخرى لإلغاء الاختيار.) تضاف إشارة صح على الصورة المختارة. قم باختيار **Return** لإنهاء إعداد الشاشة المجزأة.

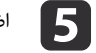

اضغط [  $\blacklozenge$  لتظليل الصورة اليمنى.

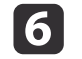

f قم بتكرار الخطوات من 2 إلى 4 لاختيار المصدر للجانب الأمين.

a لا ميكنك عرض صور الكامريا الحية على جانبي الشاشة.

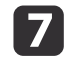

عندما تنتهي من إعداد جانبي الشاشة، اضغط [ ♦ ] ثم اضغط [Enter].الصور المختارة تظهر جنبًا إلى جنب على الشاشة.

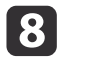

h للخروج من وضع الشاشة المجزأة، اضغط [ Menu [ أو [ Esc .[

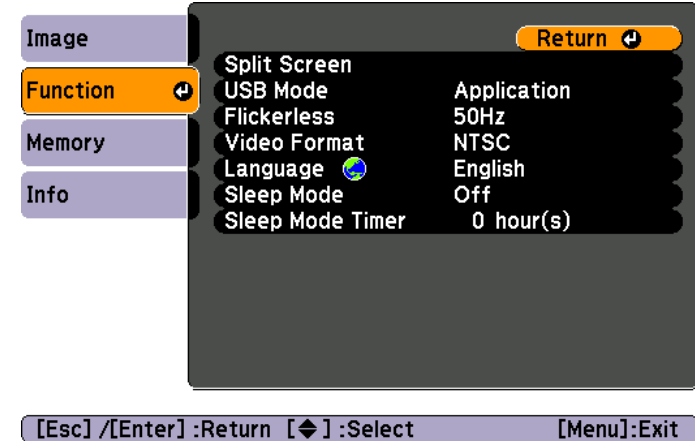

<span id="page-27-0"></span>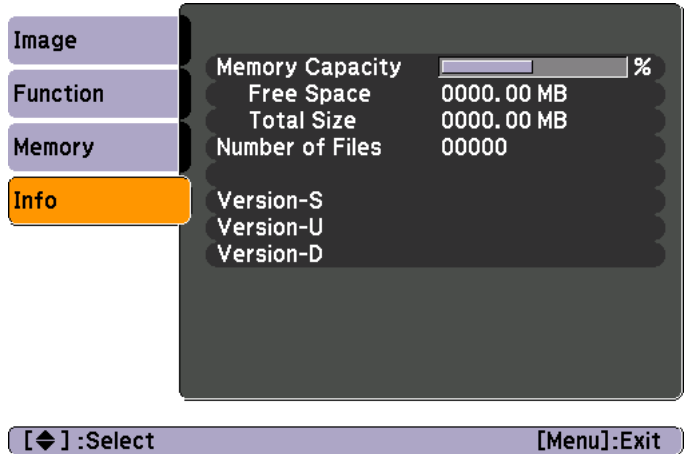

اضغط الزر [ Menu [ واختر قامئة **Function** لتغيري تهيئات الكامريا التالية:

#### **USB Mode** •

يغيري طريقة عمل كامريا عرض المستندات عند توصيلها بكابل USB. لالتقاط وعرض صور باستعامل برنامج كامريا عرض المستندات، اختر **Application**. لمشاهدة صور موجودة في الذاكرة الداخلية لكامريا عرض المستندات أو بطاقة SD مدخلة من جهاز الكمبيوتر الخاص بك، اختر **Storage Mass** . { صـ [33](#page-32-0)

### **Flickerless** •

يقلل الإضطراب عند إعطاء عروض تقدميية في مناطق ذات أنظمة كهربائية مختلفة ( باستعامل <sup>50</sup> أو <sup>60</sup> هرتز .)

## **Video Format** •

اختر **NTSC** أو **PAL** ًا ، تبع لصيغة الفيديو المستعملة في البروجكتر الخاص بك.

## **Language** •

يقوم بتغيير لغة القامًة الظاهر على الشاشة.

## **Sleep Mode**/**Sleep Mode Timer** •

يقوم وضع النوم mode Sleep بإيقاف كامريا عرض المستندات بعد مرور ساعتني من عدم الاستعامل بشكل تلقائي. ميكنك إيقاف وضع النوم Sleep mode أو تغيير المدة الزمنية التي يتم ايقاف الكاميرا بعد انقضائها (من 1 إلى 6 ساعات .)

بالإضافة إلى هذه التهيئات، ميكنك ًا أيض استعامل قامئة **Info** للتحقق من مقدار حيز التخزين المتبقي في الذاكرة الداخلية لكامريا. كام تعلمك قامئة **Info** بنسخة البرنامج الثابت الخاص بالكامريا.

اضغط الزر [ Menu [ واختر **Info**. سترى هذه الشاشة:

# **حفظ الصور وعرض سلايدشو**

<span id="page-28-0"></span>عكنك عرض سلايدشو للصور الملتقطة يتم تخزين الصور فى الذاكرة الداخلية لكامع المناس من الى 4000 وسن المعنواها ومن شح اختر الصور التي تريد مشاهدتها فقط كما عكنك تصدير الصور التي تريد مشاهدتها فقط كما عكنك تصدير الصور التي تريد بطاقة الذاكرة SD أو مشاهدتها من جهاز كمبيوتر متصل.

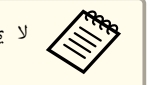

a لا ميكنك تخزين مقاطع فيديو على كامريا عرض المستندات . اتبع التعليامت الموجودة على صـ [35](#page-34-0) لتسجيل مقاطع فيديو.

# <span id="page-29-0"></span> **حفظ صور في الذاكرة الداخلية <sup>30</sup>**

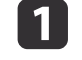

b اضغط

a قم بعرض صور الكامريا الحية التي تريد حفظها. قم بضبط أي تهيئات، حسب الحاجة.

الزر [۞] لالتقاط الصورة. قم بالضغط والتحرير عندما تستعمل وحدة التحكم عن بعد، اضغط واستمر بالضغط عندما تستعمل لوحة التحكم.

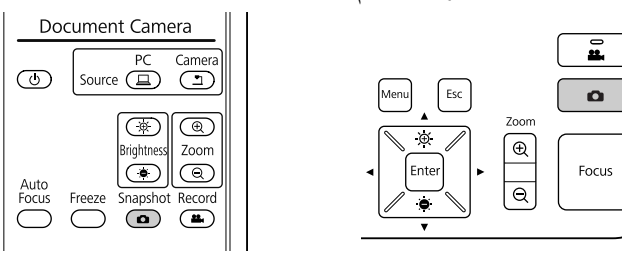

سترى معروضة في الجانب العلوي الأمين من الشاشة . يتم حفظ الصورة في الذاكرة الداخلية.

وتحرير الزر دون الاستمرار بضغطه، يتم تجميد الذاكرة. بضغط في ا قمت<br>حفظها إذا من التحكم، الشاشة بدلاً استعمال لوحة الصورة على **Canada** 

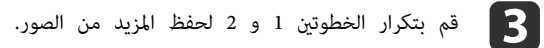

# <span id="page-30-0"></span>**تصدير الصور إلى بطاقة ذاكرة <sup>31</sup>**

ميكنك نقل الصور الملتقطة من الذاكرة الداخلية لكامريا عرض المستندات إلى بطاقة SD. ميكنك ًا أيض استعامل الصور الموجودة على البطاقة لعرض سلايدشو . } صـ [34](#page-33-0)

عندما تقوم بإدخال بطاقة SD ، ميكنك التقاط الصور وحفظها في بطاقة SD فقط.

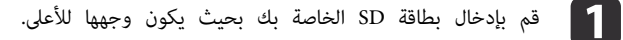

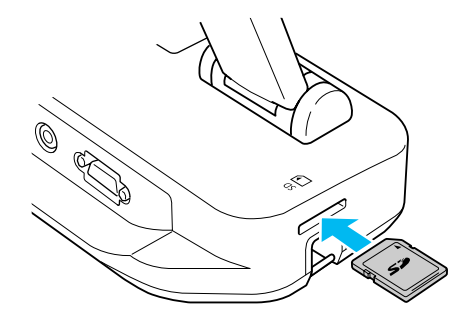

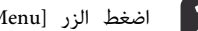

.**Internal Memory** < **Memory** واختر ] Menu ] الزر اضغط b

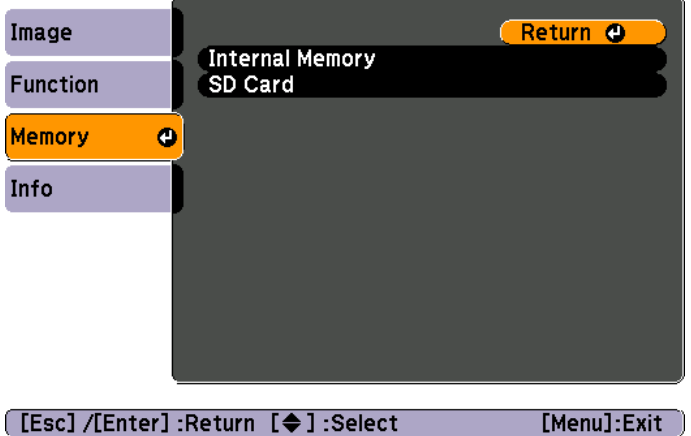

سترى هذه الشاشة، التي تظهر الصور المخزنة في الذاكرة الداخلية:

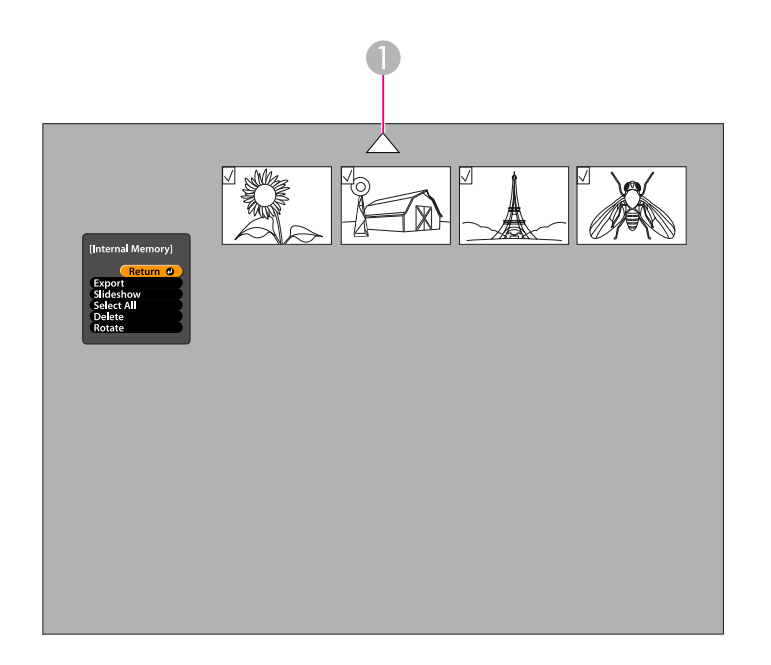

A قم بتظليل السهم واضغط [ Enter [ لمشاهدة المزيد من الصور

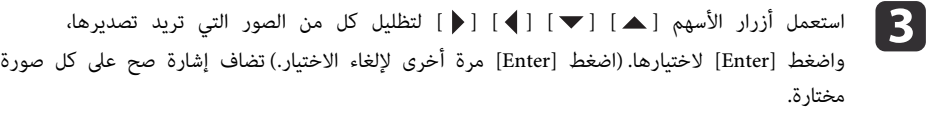

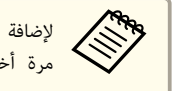

إشارة صح على جميع الصور، اختر **All Select**. لإزالة كافة إشارات الصح، اختر **All Select** لإضافة أخرى.

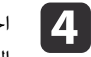

**Export** واضغط [ Enter[. في شاشة التأكيد، اضغط [ Enter [ مرة أخرى لنسخ الصور إلى بطاقة SD الخاصة بك.

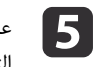

عندما يتم نسخ الصور، سترى شاشة تظهر الصور المخزنة على البطاقة. قم بتنفيذ احدى الإجراءات التالية:

- إذا أردت إبقاء بطاقة SD في كامريا عرض المستندات، اضغط [ Menu [ أو [ Esc [ لإغلاق شاشة بطاقة .SD
- إذا أردت نزع بطاقة SD ، اضغط البطاقة للداخل ثم اسحبها بشكل مستقيم خارج الفتحة. يتم إغلاق شاشة بطاقة SD تلقائيًا.

## <span id="page-32-0"></span>**مشاهدة وإدارة الملفات من جهاز الكمبيوتر الخاص بك <sup>33</sup>**

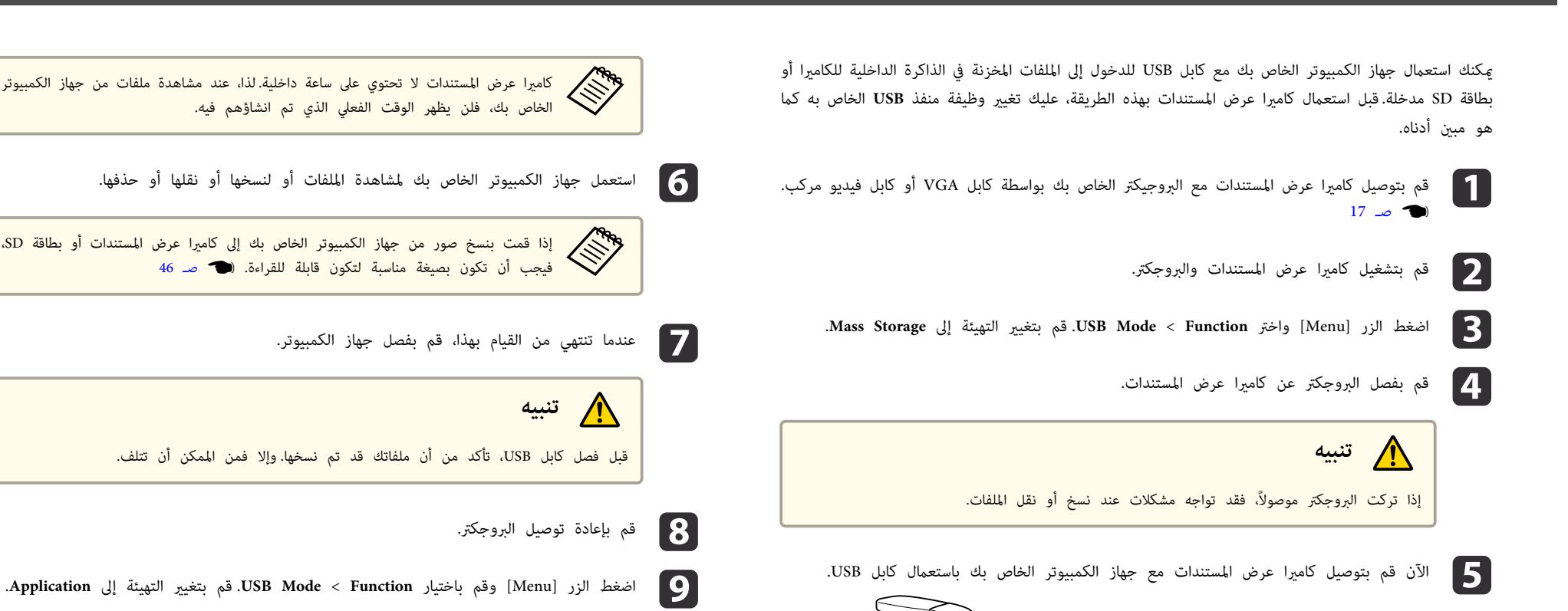

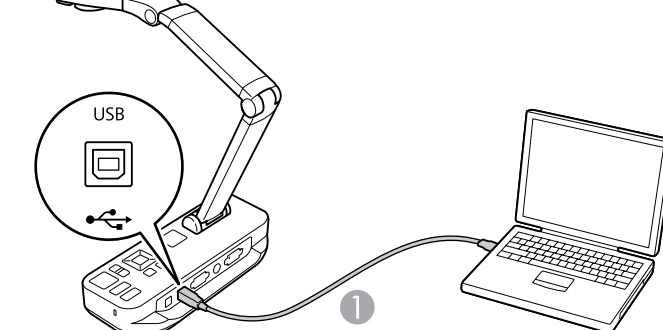

 $\cup$  كابل  $\blacksquare$ 

تظهر الذاكرة الداخلية لكامريا عرض المستندات كمشغل خارجي في جهاز الكمبيوتر الخاص بك.

مسابق بين التهيئة و من التهيئة، فلن المسافر من مشاهدة صور كاميرا حية عندما تستعمل برنامج كاميرا<br>التجميع التي التاريخ المستندات. إذا كنت لا تنوى استعمال البرنامج، فإنك لن تحتاج إلى تغير التهيئة كما عرض المستندات. إذا كنت لا تنوي استعمال البرنامج، فإنك لن تحتاج إلى تغيير التهيئة كما

. كانت

مبجرد الانتهاء من تخزين الصور في الذاكرة الداخلية لكامريا عرض المستندات أو بطاقة SD ، ميكنك عرض سلايدشو.

خلال إدخال بطاقة SD الخاصة بها. عكنك أيضًا عرض الصور المنسوخة على كاميرا عرض المستندات أو إضافة إلى الصور الملتقطة باستعمال كاميرا عرض المستندات، عكنك عرض الصور الملتقطة بواسطة كاميرا رقمية بطاقة SD من جهاز الكمبيوتر الخاص بك (الله صـ [33](#page-32-0))، لكن يجب أن تكون بصيغة مناسبة. معلم<br>من المناسب<br>من من  $46 \times 2$  $46 \times 2$ 

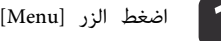

a اضغط الزر [ Menu [ وقم باختيار **Memory**.

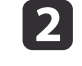

الذاكرة الداخلية) أو **Card SD**) لعرض الصور الصور في الموجودة لمشاهدة ) **Internal Memory** باختيار الموجودة على بطاقة SD الخاصة بك، إذا كانت مدخلة).

سترى شاشة بهذا الشكل:

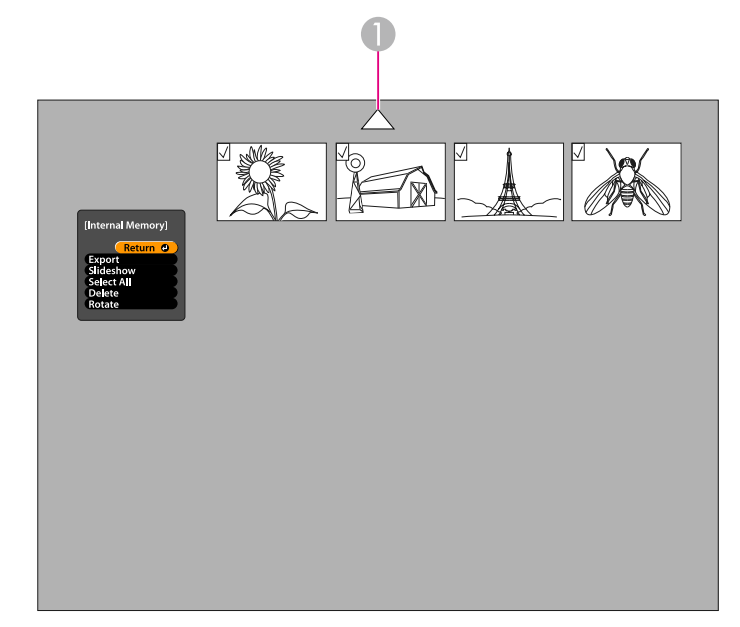

- **b** 3
- <span id="page-33-0"></span>(اضغط [Enter] مرة أخرى لإلغاء الاختيار.) تضاف إشارة صح على الصورة. بنفس الطريقة، اختر أي صور لتدوير صورة، استعمل أزرار الأسهم [ ▲] [ ▼] [ ♦] [ ♦] لتظليلها واضغط [Enter] لاختيارها. إضافية أخرى لتدويرها.

اختر **Rotate**. يتم تدوير جميع الصور ذات إشارة الصح <sup>90</sup> درجة مع عقارب الساعة.

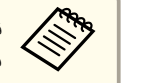

تنخفض جودة الصور قليلاً بعد تدوير الصورة.إذا كانت الصورة الخاصة بك تحمل ختم التاريخ، مبرين قد تنخفض جودة الصور قليلاً بعد تدوير الصور<br>المجموع أيضاً تغيير التاريخ إلى القيمة المبدئية.

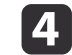

واضغط [Enter] لاختيارها. (اضغط [Enter] مرة أخرى لإلغاء الاختيار.) تضاف إشارة صح على الصور استعمل أزرار الأسهم [ ▲ ] [ ▼] [ ♦ ] [ ♦ ] لتظليل كل الصور التي سيتم عرضها في السلايدشو، المختارة.

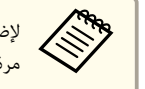

إشارة صح على جميع الصور، اختر **All Select**. لإزالة كافة إشارات الصح، اختر **All Select** لإضافة aمرة مرة أخرى.

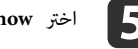

e اختر **Slideshow** لعرض الصورة الأولى في السلايدشو.

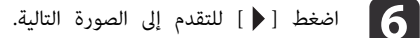

اضغط [ ] للعودة إلى الصورة السابقة.

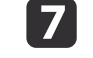

بإنهاء السلايدشو من خلال الضغط على [ ♦ ] خلال عرض الصورة الأخيرة.أو اضغط [Menu] أو [Esc] لإنهاء السلايدشو في أي وقت.

# **استعامل البرنامج المتضمن**

<span id="page-34-0"></span>يتيح لك البرنامج المتضمن استعمال كاميرا عرض المستندات لالتقاط الفاه بفاوات ونسع المقاصل وتصول المعامل والمع التقاطع المقال كما يتيح لك البرنامج كتابة تعليقات على صور كاميرا عرض الملفات التي تم التقاطع الملفات التي تم التقا المستندات بنص أو رسوم، وتحميل مقاطع الفيديو الخاصة بك لمواقع انترنت شهرية.

قبل البدء، اتبع التعليمات الموجودة في هذا القسم لتثبيت البرنامج.

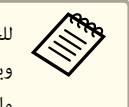

للحصول على مساعدة تفصيلية عند استعمال البرنامج، قم بتنفيذ احدى الإجراءات التالية: .**Extras** قامئة من **Application Help** اختر اضغط **1F** أو : ماكنتوش: اختر **Help** من شريط القائمة.

ميكنك تثبيت البرنامج على جهاز كمبيوتر ويندوز أو ماكنتوش. انظر صـ [59](#page-58-0) لمتطلبات النظام.

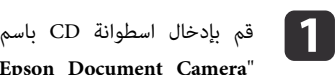

". **ArcSoft Application Software for Epson Document Camera** "

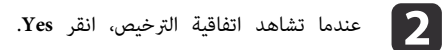

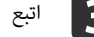

اتبع التعليمات الظاهرة على الشاشة لتثبيت كامل البرنامج.  $\bf{3}$ 

شاشة تسألك إذا كنت تريد تثبيت **Manager Button** ، تأكد من قيامك بالسامح البرنامج. عندما تشاهد<br>بتثبيت البرناه aعندما

# **إزالة تثبيت البرنامج**

اتبع الخطوات التالية إذا كنت تريد إزالة تثبيت البرنامج.

## **ويندوز**

اختر **لوحة التحكم** > **البرامج والميزات**. في العرض التقليدي، اختر **البرامج** <sup>&</sup>gt; :Windows 7/Windows Vista سا Windows 7/Windows Vista<mark>:</mark><br>إ**زالة تثبيت برنامج** بدلاً من ذلك. XP Windows: اختر **لوحة التحكم** > **إضافة أو إزالة البرامج**.

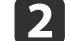

.**ArcSoft Application Software for Epson Document Camera** اختر b

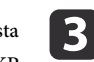

انقر **إزالة التثبيت / التغيري**. :Windows 7/Windows Vista  **/ تغيري** انقر :Windows XP c **إزالة**.

## **ماكنتوش**

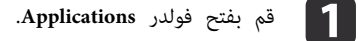

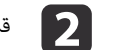

<span id="page-35-0"></span>.المهملات سلة إلى **ArcSoft Application Software for Epson Document Camera** بسحب قم b

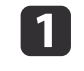

**[18](#page-17-0)** قم بتوصيل كام<sub>ت</sub>را عرض المستندات مع جهاز كمبيوتر باستعمال كابل USB. (هـ صـ 18

b بدء البرنامج:

- Windows: من **البرامج** أو **كافة البرامج** ، اختر قم ،البرنامج يبدأ مل إذا .**ArcSoft Application Software for Epson Document Camera** .**Windows Media Player** برنامج بتثبيت
	- ماكنتوش: افتح الفولدر **Applications** ، ثم انقر ًا نقر ًا مزدوج على .**ArcSoft Application Software for Epson Document Camera** سترى الشاشة المبينة أدناه.

شاهدت رسالة تشير إلى أن كاميرا عرض المستندات لم يتم العثور عليها، تأكد من أنها موصولة وفي وضع التشغيل. ثم انقر الزر Connect الموجود في الجانب العلوي الأعن من الشاشة. aإذا

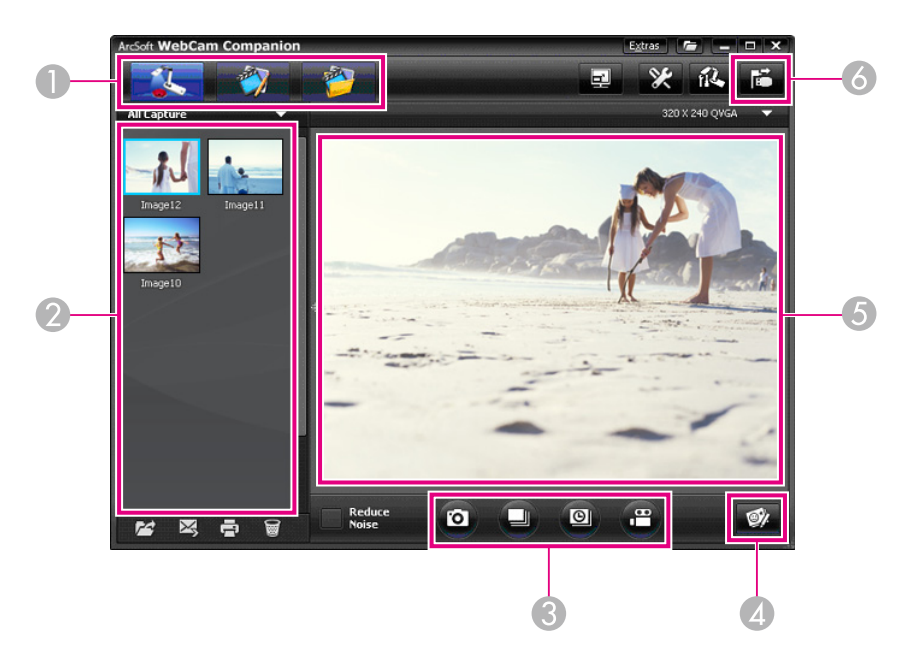

- A الأوضاع الرئيسية (التقاط وتحرير وإدارة الملفات)
	- التقاط صور ألبوم (صور ملتقطة مسبقًا  $\delta$
- C الأزرار **Capture**) صورة ثابتة ومجموعة صور متتابعة، فاصل زمني وفيديو)
- **Live Annotation** الزر D
- <span id="page-36-0"></span>E منطقة المعاينة (صور الكامريا الحية)
	- **Connect** الزر F

ميكنك التعليق على صور حية من كامريا عرض المستندات بواسطة نص أو رسوم إثناء إعطاء عرض تقدميي. عند التقاط صورة، سيتم تضمني تعليقاتك مع الصورة؛ إذا كنت تسجل العرض التقدميي الخاص بك كفيديو، سيظهر التسجيل تعليقاتك خلال إضافتها.

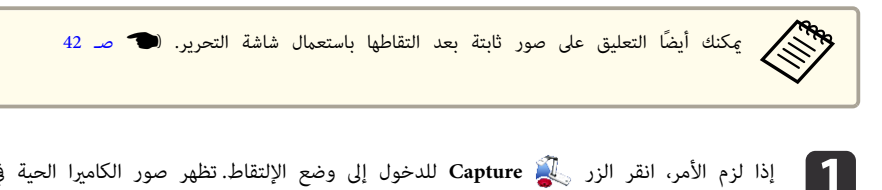

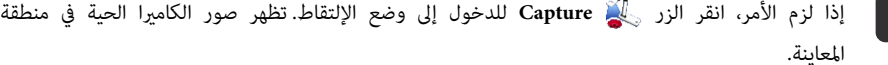

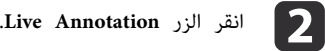

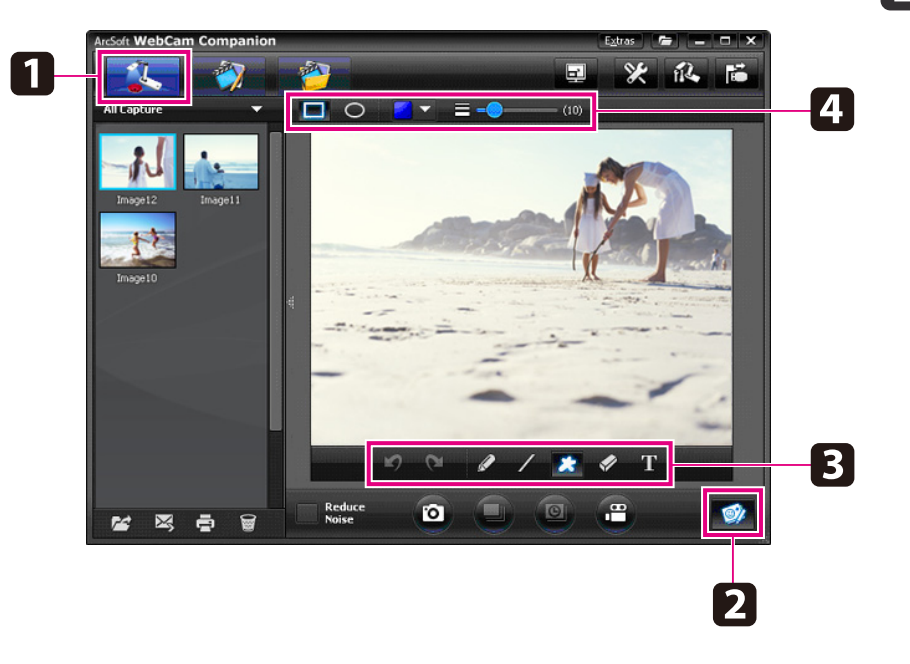

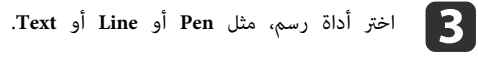

قم بتغيير خصائص الأداة المختارة.  $\begin{bmatrix} \mathbf{4} \end{bmatrix}$ 

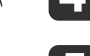

e استعمل الأداة المختارة لإضافة نص أو رسوم.

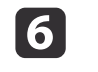

<span id="page-37-0"></span>لمسح تعليق، استعمل الأداة Eraser أو انقر الزر Undo لمسح آخر تعديل قمت به.لمسح كافة التعليقات، اختر الأداة Eraser ومن ثم انقر الزر Clear all الظاهر فوق منطقة المعاينة.

> لحفظ صورة ذات تعليق، انقر الزر **Picture Take** الموجود أسفل .الشاشة } صـ [39](#page-38-0) لتسجيل فيديو يظهر التعليقات خلال تنفيذها، انظر صـ .[41](#page-40-0)

ميكنك التقاط صورة ثابتة أو سلسلة سريعة من الصور ( تسمى مجموعة الصور المتتابعة .)

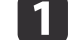

a إذا لزم الأمر، اختر التهيئات التي تريد استعاملها . انقر الزر **Settings** واختر التبويب **Image**.

- اختر صيغة الصورة المبدئية ومستوى الجودة والخصائص الأخرى.
- <span id="page-38-0"></span>• اختر عدد الصور التي سيتم التقاطها بكل مجموعة صور متتابعة وذلك لغاية <sup>10</sup> صور 5( هي القيمة المبدئية .)

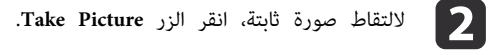

c لالتقاط سلسلة سريعة من الصور، انقر الزر **Burst**.

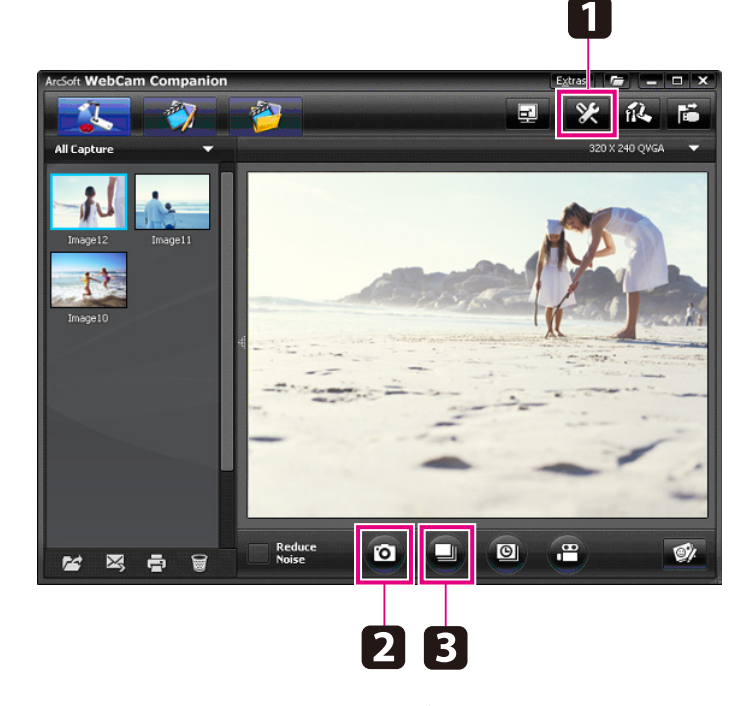

تظهر الصورة (الصور) التي قمت بإلتقاطها في ألبوم الصور الملتقطة على الجانب الأيسر من الشاشة. لعرض صورة ملتقطة بواسطة البروجكتر الخاص بك، انقر نقرًا مزدوجًا على الصورة أو انقر على الجانب الأمين من الفأرة واختر **Preview**.

يمكنك تسجيل فيلم بفاصل زمني لإظهار التغيرات التدريجية التي تطرأ خلال عدة ساعات.

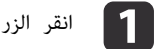

.**Time Lapse** التبويب واختر **Settings** الزر انقر

- قم بتهيئة الفاصل الزمني بين كل إطار (5 ثوان كحد أدنى).
	- قم بتهيئة مدة الإلتقاط الإجمالية ( لغاية 72 ساعة).
		- انقر **OK** لإغلاق شاشة التهيئات.

<span id="page-39-0"></span>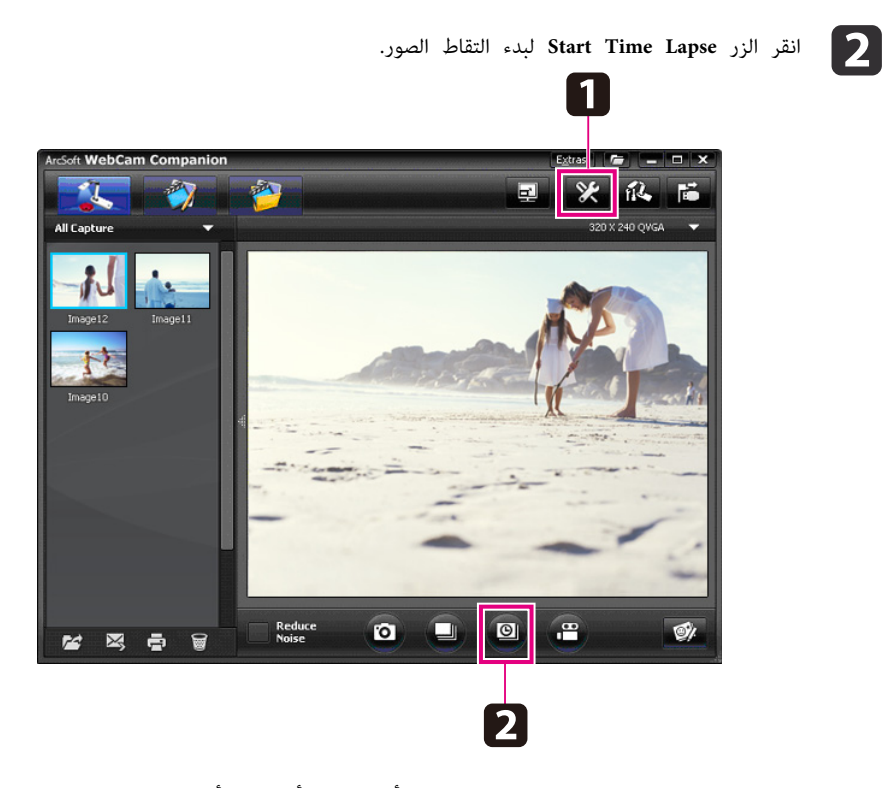

عند إمتام العملية، يظهر الفيلم ذو الفاصل الزمني أو الصورة كأيقونة في ألبوم الصور الملتقطة الموجود على الجانب الأيسر من الشاشة. لعرض الفيلم بواسطة البروجكتر الخاص بك، انقر نقرًا مزدوجًا على الأيقونة أو انقر الجانب الأمين من الفأرة واختر **Preview**.

ميكنك عمل تسجيل صوت / فيديو للعرض التقدميي الخاص بك. قم بتهيئة الوضوح ضمن SXGA.

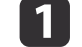

a إذا لزم الأمر، قم باختيار التهيئات التي تريد استعاملها. انقر الزر **Settings** واختر التبويب **Video**.

- قم باختيار صيغة الفيديو المبدئية ومستوى الجودة والخصائص الأخرى.
- قم بتهيئة المدة القصوى لكل فيديو لغاية ( 8 ساعات) وانظر الحيز الذي سيشغله من القرص الصلب.
- b لالتقاط صوت، انقر الزر **Settings** ، اختر التبويب **Audio** واختر **11ELPDC** من **Device Audio**.
	- عكنك أيضًا استعمال الزر [معهم] الموجود على لوحة التحكم لبدء وإيقاف التسجيل. . أخرى للتوقف مرة **Record Video** انقر. التسجيل لبدء **Record Video** الزر  $\boxed{3}$

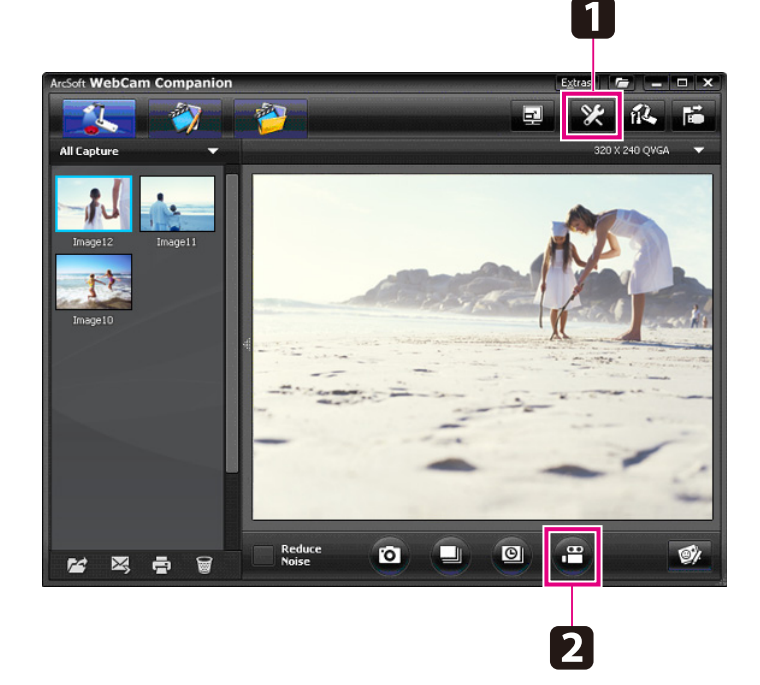

<span id="page-40-0"></span>يظهر الفيلم الخاص بك على شكل أيقونة في ألبوم الصور الملتقطة على الجانب الأيسر من الشاشة . لعرض الفيلم بواسطة البروجكتر الخاص بك، انقر نقرًا مزدوجًا على الأيقونة أو انقر الجانب الأمن من الفأرة وقم باختيار **Preview**.

عند التوصيل مع جهاز كمبيوتر، لا مٍكنك استعمال كاميرتي عرض مستندات في الوقت ذاته. في حال توصيل كامرييت عرض مستندات، قم بفصل قابس جميع الكابلات وأعد توصيلهم. لا تعمد أبدًا إلى فصل قابس كابل USB أثناء التسجيل.

## **صيغة ملف متوافقة**

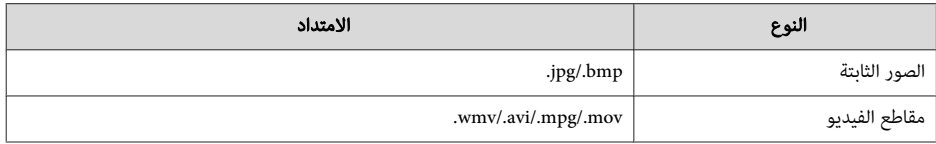

 $\boxed{2}$ 

<span id="page-41-0"></span>ميكنك استعامل شاشة التحرير لزيادة جودة الصور والأفلام الملتقطة (مثل السطوع والتباين). مع الصور الثابتة، ميكنك تكبر جزء من الصورة أو تدوير الصورة أو قلبها لإنشاء صورة مرآة. مكنك أيضًا التعليق على الصور الثابتة. أثناء مشاهدة فيديو، ميكنك إيقافه بشكل مؤقت والتقاط صورة ثابتة من الإطار الحالي.

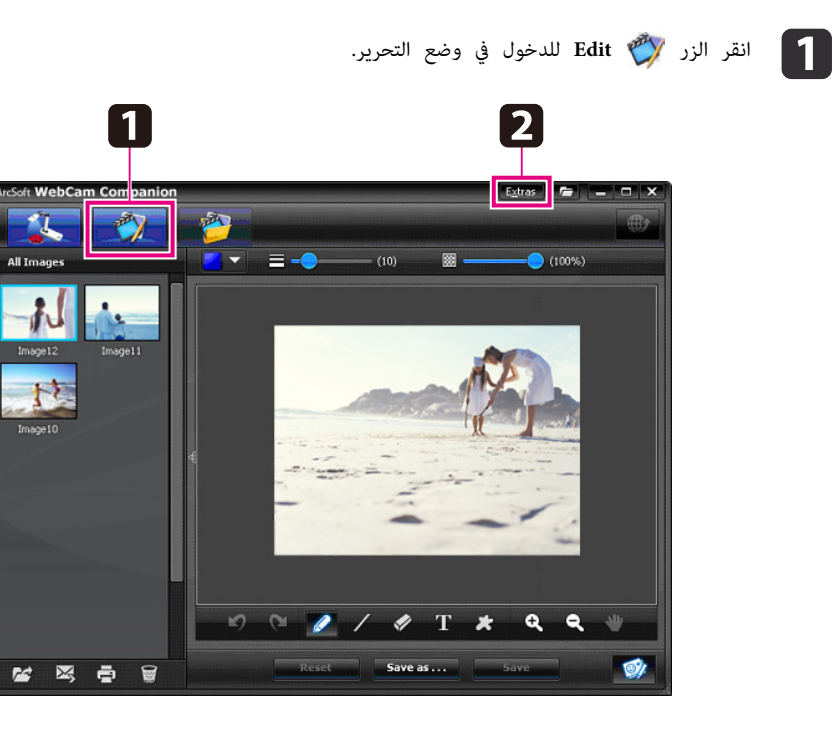

للحصول على مساعدة تفصيلية عند استعمال البرنامج، قم بتنفيذ احدى الإجراءات التالية: .**Extras** قامئة من **Application Help** اختر **1F** أو اضغط ويندز: ماكنتوش: اختر **Help** من شريط القامئة.

<span id="page-42-0"></span>ميكنك استعامل شاشة إدارة الملفات لفرز وايجاد الصور ومقاطع الفيديو الملتقطة. من خلال تصنيفهم ووضع "علامات مرجعية" أو نص وصفى، يكون من السهل إيجادهم لاحقًا.

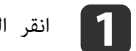

a انقر الزر **Management File** للدخول في وضع **Management File**.

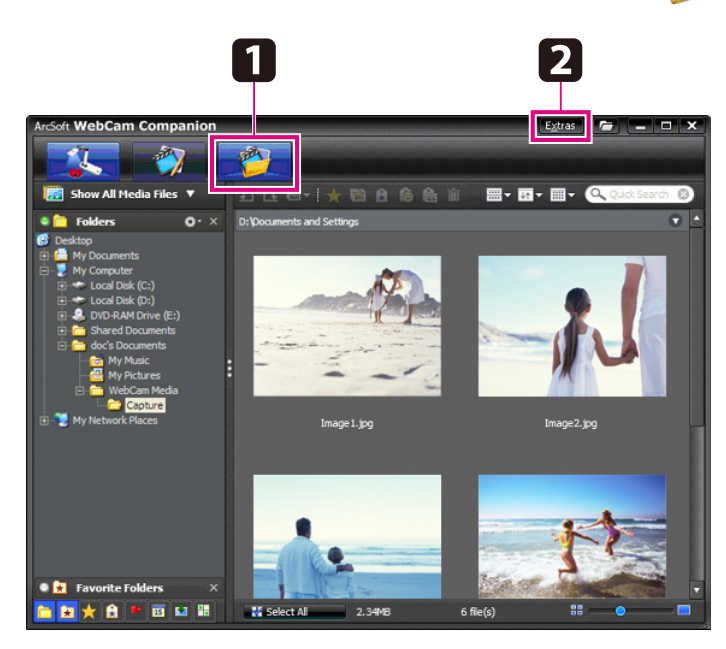

للحصول على مساعدة تفصيلية عند استعمال البرنامج، قم بتنفيذ احدى الإجراءات التالية: .**Extras** قامئة من **Application Help** اختر اضغط **1F** أو : ويندوز 2 ماكنتوش: اختر **Help** من شريط القامئة.

ميكنك تحميل مقاطع الفيديو الخاصة بك بسهولة إلى مواقع الإنترنت الشهرية الخاصة مبشاركة الفيديو، مثل YouTube <sup>و</sup> SchoolTube.

<span id="page-43-0"></span>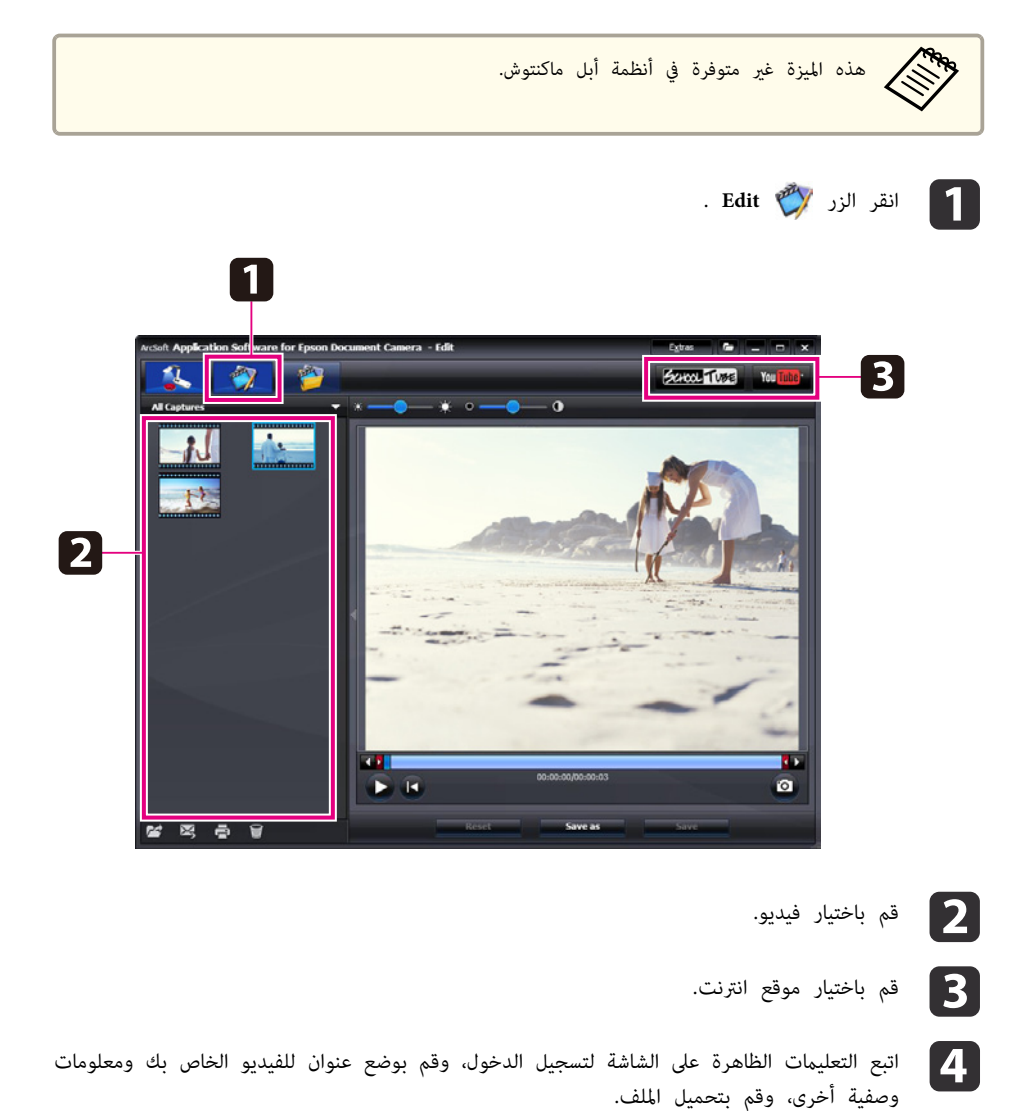

<span id="page-44-0"></span>**حل المشكلات**

## **مشكلات التشغيل**

 **لا تظهر صور على الشاشة**

- بعد الضغط على زر التيار [ t ، [ انتظر بضع لحظات حتى تظهر الصورة. تستغرق كامريا عرض المستندات حوالي <sup>10</sup> ثواين لاخراج صورة.
	- تأكد من أن البروجكتر الخاص بك موصول. (● صـ [17](#page-16-0) إذا قمت بتوصيله بواسطة جهاز كمبيوتر، انظر صـ .[18](#page-17-0)
	- إذا قمت بتوصيل جهاز كمبيوتر محمول، انظر " مشكلات توصيل جهاز كمبيوتر [محمول "](#page-46-0) صـ .47
- ميكن أن يتم ضبط كامريا عرض المستندات لتعرض صورة من جهاز الكمبيوتر الخاص بك. اضغط الزر [ Source[ [ - ] الموجود على كامريا عرض المستندات أو وحدة التحكم عن بعد لعرض صور الكامريا الحية.
- قم باختيار المصدر الصحيح في البروجكتر الخاص بك. يشري المصدر إلى المنفذ الموجود على البروجكتر الذي قمت بتوصيل كابل فيديو فيه. إذا كنت تستعمل كابل VGA ، ميكن أن يطلق على المصدر اسم " Computer "أو  $"PC"$
- تأكد من أن البروجكتر الخاص بك في وضع التشغيل وليس في وضع النوم. تأكد من أن الصورة الخاصة به مل يتم "كتمها" أو إيقافها.
- إذا قمت بتوصيل USB ، فإن تهيئة كامريا عرض المستندات **Mode USB** ميكن أن تضبط على **Storage Mass**.  $28 - 2$  $28 - 2$

تحتاج إلى تغيري هذه التهيئة إلى **Application**. أولاً قم بفصل كابل USB ، ثم أعد توصيله مع البروجكتر باستعامل كابل VGA أو كابل فيديو مركب. اضغط الزر [ Menu [ واختر **Function** < **Mode USB** ، ثم قم بتغيري التهيئة إلى **Application**. ميكنك الآن استعامل كابل USB لعرض الصورة.

## **مشكلات جودة الصورة**

**الصورة ضبابية أو خارج نطاق التركيز البؤري**

- تحتاج كاميرا عرض المستندات إلى حواف صلبة أو خطوط حادة في الصورة حتى تكون قابلة للتركيز بؤريًا بشكل مناسب. إذا كانت الصورة ذات حواف لينة فقط، حاول وضع مستند مختلف تحت عدسة الكامريا أثناء ضبط التركيز البؤري. أو قم بتركيز الصورة ًا بؤري بشكل يدوي باستعامل ضبط **Focus** الموجود في قامئة **Image**.  $25 - 2$  $25 - 2$ 
	- تأكد من أن العدسة تبعد على الأقل <sup>10</sup> سم عن الجسم الذي تعرضه.
	- إذا كنت تستعمل بروجكتر لعرض الصورة، تحقق من تركيزها البؤري.
		- **سطوع أو ألوان الصورة غري صحيحني**
	- لإضاءة المستند الخاص بك، قم بزلق مفتاح المصباح الموجود على جانب رأس الكامريا.
- اضغط الزر [ ] أو [ ] لزيادة أو تقليل سطوع الصورة.
- <span id="page-45-0"></span>• قم بتهيئة **Balance White** على **Auto** لضبط اللون بشكل تلقايئ . } صـ [25](#page-24-0) إذا بقي اللون غري صحيح، قم باختيار تهيئة نوع الإضاءة التي تقدم العرض فيها ( **Fluorescent** أو .(**Incandescent**
- إذا كانت كامريا عرض المستندات قد استعملت مع ميكروسكوب، تأكد من إيقاف التهيئة **Microscope** عند الرجوع لعرض مستندات عادية. (@ صـ [25](#page-24-0)

## **مشكلات صورة أخرى**

• إذا كانت الصورة ممددة أو تحتوي على أشرطة سوداء، فقد تحتاج إلى تغيري **Resolution Output** .  $25 \rightarrow \bullet$  $25 \rightarrow \bullet$ 

كنت تعتقد أن بعض التهيئات قد تغيرت، <sub>ت</sub>مكنك استعمال الخيار **Reset** لإعادة كافة تهيئات الصورة إلى قيمها القياسية. ال**صب** [25](#page-24-0) صـ 25 a إذا<br>معا

## **مشكلات استعامل بطاقة SD**

## **بعض الصور لا تظهر**

إذا كنت تستعمل جهاز الكمبيوتر الخاص بك لنسخ صور إلى الذاكرة الداخلية لكامريا عرض المستندات أو بطاقة SD، فعليك التأكد من أن صيغتها صحيحة:

- يجب أن تكون الصور متوافقة مع DCF وملفات JPEG ليتم عرضها، مثل صور كامريا رقمية. تجنب تحرير الصور الخاصة بك، لأن هذا قد بغير صبغتها ومنع عرضها.
- يجب تسمية الصور باستعامل الصيغة JPG1234.ABCD ، حيث تكون الحروف ABCD عبارة عن مجموعة من الحروف الكبرية والصغرية والأرقام <sup>1234</sup> عبارة عن أي مجموعة من الأرقام. على سبيل المثال : 0001Pict، Pict0002، الخ.
- يجب وضع الصور في فولدر باسم ABCDE123\DCIM حيث تكون الأرقام <sup>123</sup> هي عبارة عن أي مجموعة من الأرقام والأحرف ABCDE هي عبارة عن أي مجموعة من الأحرف الكبرية أو الصغرية. إذا كانت بنية الفولدر هذه غري موجودة، قم ً أولا بإنشاء فولدر باسم DCIM ، ثم قم بإنشاء فولدر داخله بالاسم الذي تريد (على سبيل المثال، 100EPSON).

## **ملفات الصور لا تحمل ختم التاريخ الصحيح**

كامريا عرض المستندات لا تحتوي على ساعة داخلية . لذا، عند مشاهدة ملفات الصور الملتقطة من جهاز الكمبيوتر الخاص بك، فلن يظهروا الوقت الفعلي الذي تم انشاؤهم فيه.

## **مشكلات توصيل جهاز كمبيوتر محمول**

<span id="page-46-0"></span>إذا قمت بتوصيل جهاز كمبيوتر محمول (�� صـ [18](#page-17-0)) لكن الصورة لا تظهر على الشاشة، فقم بالتحقق مما يلي:

• **إذا كنت تستعمل notebook Windows:**

استمر بالضغط على المفتاح **Fn** واضغط مفتاح الوظيفة مثل ( أو **LCD/CRT** (الذي يتيح لك العرض على شاشة العرض الخارجية. في معظم الأنظمة، المفتاح أو **LCD/CRT** يتيح لك التنقل بني شاشة LCD والبروجكتر، أو عرض كليهما في الوقت ذاته.

تحقق من تهيئات الشاشة للتأكد من أن كل من شاشة LCD ومنفذ شاشة العرض الخارجية مفعلان. من **لوحة التحكم** ، افتح **عارضة**. انقر التبويب **تهيئات** ، ثم انقر **متقدم**. طريقة ضبط التهيئات تتفاوت ًا تبع للعلامة التجارية؛ عليك النقر على التبويب **شاشة عرض** ، ثم تأكد من أن منفذ شاشة العرض الخارجية تم ضبطه كعارضة رئيسية و / أو أنه مفعل. انظر إلى توثيق جهاز الكمبيوتر الخاص بك أو المساعدة عبر الإنترنت للمزيد من التفاصيل.

**:OS X مع Apple Macintosh notebook تستعمل كنت إذا**• من قامئة **Apple** ، قم باختيار **Preferences System** ، ثم انقر **Display** أو **Displays** قم. باختيار **VGA Display** أو **LCD Color** ، انقر **Arrangement** أو **Arrange** ، وتأكد أن **Displays Mirror** قد تم اختيارها.

**مشكلات استعامل برنامج كامريا عرض المستندات** 

 **الأزرار الموجودة على كامريا عرض المستندات لا تعمل مع البرنامج**

عند تثبيت البرنامج، لا يكون **Manager Button** ًا مثبت . أعد تثبيت كامل البرنامج، مع التأكد من متكني تثبيت **Button** .**Manager**

 **لا ترى صور الكامريا الحية على جهاز الكمبيوتر الخاص بك**

قد تكون تهيئة كامريا عرض المستندات **Mode USB** مضبوطة على **Storage Mass**. عليك تغيري هذه التهيئة إلى **Application**. أولاً قم بفصل كابل USB ، ثم أعد توصيله مع البروجكتر باستعامل كابل VGA أو كابل فيديو مركب. اضغط الزر [ Menu ، [واختر **Function** < **Mode USB** ، ثم قم بتغيري التهيئة إلى **Application**. ميكنك الآن استعمال كابل USB لعرض الصورة.

# <span id="page-47-0"></span>**أين ميكنك الحصول على المساعدة <sup>48</sup>**

العناوين وأرقام الهواتف عرضة للتغيري. للحصول على أحدث المعلومات، تحقق من موقع الإنترنت الخاص مبكتب المبيعات الإقليمي لديك المدرج أدناه. إذا لم تجد واحدًا في منطقتك، فقم بزيارة موقع Epson الرئيسي .www.epson.com

## **Europe**

#### ALBANIA

## ITD Sh.p.k.

Gjergji Center, Rr Murat Toptani Tirana 04000 Tirana - Albania Tel: 00355 4 2234025 Fax: 00355 4 2232990 Web Address: http://content.epson.it/about/int\_services.htm

#### AUSTRIA

#### EPSON DEUTSCHLAND GmbH

Buropark Donau Inkustrasse 1- 7 / Stg. 6 / 2. OG A-3400 Klosterneuburg Tel: +43 (0) 2243 - 40 181 - 0 Fax: +43 (0) 2243 - 40 181 - 30 Web Address: http://www.epson.at

### BELGIUM

EPSON Europe B.V. Branch office Belgium

Belgicastraat 4 - Keiberg B-1930 Zaventem Tel: +32 2/ 7 12 30 10 Fax: +32 2/ 7 12 30 20 Hotline: 070 350120Web Address: http://www.epson.be

## BOSNIA AND HERZEGOVINA

#### KIMTEC d.o.o.

Poslovni Centar 96-272250 Vitez Tel: 00387 33 639 887Fax: 00387 33 755 995Web Address: http://content.epson.it/about/int\_services.htm

#### BULGARIA

### EPSON Service Center, Bulgaria

c/o ProSoft Central Service Akad. G. Bonchev SRT. bl.6 1113 Sofia Tel: 00359 2 979 30 75 Fax: 00359 2 971 31 79 Email: info@prosoft.bg Web Address: http://www.prosoft.bg

> CROATIARECRO d.d.

## ESTONIA

### EPSON Service Center, Estonia

c/o Kulbert Ltd. Sirge 4, 10618 TallinnTel: 00372 671 8160Fax: 00372 671 8161Web Address:http://www.epson.ee

### FINLAND

#### Epson Finland

Rajatorpantie 41 C FI-01640 Vantaa Web Address: http://www.epson.fi Hotline: 0201 552090

#### FRANCE and DOM-TOM TERRITORIES

#### EPSON France S.A.

150 rue Victor Hugo BP 320 92305 LEVALLOIS PERRET CEDEX Web Address: http://www.epson.fr Hotline: 0821017017

#### GERMANY

#### EPSON Deutschland GmbH

Otto-Hahn-Strasse 4 D-40670 Meerbusch Tel: +49-(0)2159-538 0 Fax: +49-(0)2159-538 3000 Web Address: http://www.epson.de Hotline: 01805 2341 10

Avenija V. Holjevca 40 10 000 Zagreb Tel: 00385 1 3650774 Fax: 00385 1 3650798 Web Address: http://content.epson.it/about/int\_services.htm

#### CYPRUS

#### MECHATRONIC LTD

88 Digenis Akritas Avenue "Loizides Centre 2" - 2nd Floor CY-1061 NicosiaTel: 00357 22582258Fax: 00357 22582222Web Address: http://content.epson.it/about/int\_services.htm

#### CZECH REPUBLIC

## EPSON EUROPE B.V. Branch Office Czech Republic

Slavickova 1a 63800 BrnoE-mail: infoline@epson.cz Web Address: http://www.epson.cz Hotline: 800 142 052

#### DENMARK

## EPSON Denmark

Generatorvej 8 C 2730 Herlev Tel: 44508585Fax: 44508586Email: denmark@epson.co.uk Web Address: http://www.epson.dk Hotline: 70279273

### **GREECE**

### EPSON Italia s.p.a.

274 Kifisias Avenue -15232Halandri GreeceTel: +30 210 6244314Fax: +30 210 68 28 615Email:epson@information-center.gr Web Address: http://content.epson.it/about/int\_services.htm

#### HUNGARY

## EPSON EUROPE B.V. Branch Office Hungary

Infopark setany 1. H-1117 Budapest Hotline: 06 800 14 783 E-mail: infoline@epson.hu Web Address: www.epson.hu

#### IRELAND

## Epson (UK) Ltd.

Campus 100, Maylands Avenue Hemel Hempstead Herts HP2 7TJ U.K.Techn. Web Address: http://www.epson.ie Hotline: 01 679 9015

#### ITALY

## EPSON Italia s.p.a.

Via M. Vigano de Vizzi, 93/95 20092 Cinisello Balsamo (MI) Tel: +39 06. 660321 Fax: +39 06. 6123622 Web Address: http://www.epson.it Hotline: 02 26830058

#### KAZAKHSTAN

### EPSON Kazakhstan Rep Office

Gogolya street, 39, Office 707 050002, Almaty, Kazakhstan Phone +3272 (727) 259 01 44 Fax +3272 (727) 259 01 45 Web Address: http://www.epson.ru

#### LATVIA

#### EPSON Service Center, Latvia

c/o ServiceNet LV Jelgavas 36 1004 Riga Tel.: 00 371 746 0399 Fax: 00 371 746 0299 Web Address: www.epson.lv

#### LITHUANIA

### EPSON Service Center, Lithuania

c/o ServiceNet Gaiziunu 3 50128 Kaunas Tel.: 00 370 37 400 160 Fax: 00 370 37 400 161 Web Address: www.epson.lt

## LUXEMBURG

## EPSON Europe B.V. Branch office Belgium

Belgicastraat 4-Keiberg B-1930 ZaventemTel: +32 2/ 7 12 30 10Fax: +32 2/ 7 12 30 20Hotline: 0900 43010 Web Address: http://www.epson.be

## MACEDONIA

## DIGIT COMPUTER ENGINEERING

Bul. Partizanski Odredi 62 Vlez II mezanin 1000 Skopie Tel: 00389 2 3093393 Fax: 00389 2 3093393 Web Address: http://content.epson.it/about/int\_services.htm

#### NETHERLANDS

## EPSON Europe B.V. Benelux sales office

Entrada 701NL-1096 EJ Amsterdam The Netherlands  $Tel: +31, 20, 592, 65, 55$ Fax: +31 20 592 65 66 Hotline: 0900 5050808 Web Address: http://www.epson.nl

## NORWAY

EPSON NORWAY

Lilleakerveien 4 oppgang 1A N-0283 Oslo NORWAY Hotline: 815 35 180 Web Address: http://www.epson.no

#### POLAND

## EPSON EUROPE B.V. Branch Office Poland

ul. Bokserska 6602-690 Warszawa Poland Hotline: (0) 801-646453 Web Address: http://www.epson.pl

#### PORTUGAL

## EPSON Portugal

R. Gregório Lopes, n˚ 1514 Restelo 1400-195 LisboaTel: 213035400Fax: 213035490Hotline: 707 222 000Web Address: http://www.epson.pt

#### ROMANIA

## EPSON EUROPE B.V. Branch Office Romania

Strada Ion Urdareanu nr. 34 Sector 5, 050688 Bucuresti Tel: 00 40 21 4025024 Fax: 00 40 21 4025020 Web Address: http://www.epson.ro

#### RUSSIA

#### EPSON CIS

Schepkina street, 42, Bldg 2A, 2nd floor129110, Moscow, Russia Phone +7 (495) 777-03-55 Fax +7 (495) 777-03-57 Web Address: http://www.epson.ru

#### SERBIA AND MONTENEGRO

#### BS PROCESSOR d.o.o.

Hazdi Nikole Zivkovica 2 Beograd - 11000 - F.R. Jugoslavia Tel: 00 381 11 328 44 88 Fax: 00 381 11 328 18 70 Web Address: http://content.epson.it/about/int\_services.htm

#### SLOVAKIA

## EPSON EUROPE B.V. Branch Office Czech Republic

Slavickova 1a 638 00 Brno Hotline: 0850 111 429 (national costs) Email: infoline@epson.sk Web Address: http://www.epson.sk

#### SLOVENIA

#### BIROTEHNA d.o.o

Litijska Cesta 259 1261 Ljubljana - Dobrunje Tel: 00 386 1 5853 410 Fax: 00386 1 5400130 Web Address: http://content.epson.it/about/int\_services.htm

## SPAIN

## EPSON Ibérica, S.A.

Av. de Roma, 18-26 08290 Cerdanyola del Vallés Barcelona Tel: 93 582 15 00Fax: 93 582 15 55Hotline: 902 28 27 26 Web Address: http://www.epson.es

## SWEDEN

### Epson Sweden

Box 329 192 30 Sollentuna Sweden Tel: 0771-400134 Web Address: http://www.epson.se

#### SWITZERLAND

## EPSON DEUTSCHLAND GmbH Branch office Switzerland

Riedmuehlestrasse 8 CH-8305 Dietlikon Tel: +41 (0) 43 255 70 20 Fax: +41 (0) 43 255 70 21 Hotline: 0848448820 Web Address: http://www.epson.ch

**TURKEY** 

TECPRO

## **Africa**

<span id="page-52-0"></span>Contact your dealer Web Address: http://www.epson.co.uk/welcome/welcome\_africa.htm or http://www.epson.fr/bienvenu.htm

## SOUTH AFRICA

#### Epson South Africa

Grnd. Flr. Durham Hse, Block 6 Fourways Office Park Cnr. Fourways Blvd. & Roos Str. Fourways, Gauteng. South Africa. Tel: +27 11 201 7741 / 0860 337766 Fax: +27 11 465 1542 Email: support@epson.co.za Web Address: http://www.epson.co.za

## **Middle East**

#### Epson (Middle East)

P.O. Box: 17383 Jebel Ali Free Zone DubaiUAE (United Arab Emirates) Tel: +971 4 88 72 1 72Fax: +971 4 88 18 9 45 Email: supportme@epson.co.uk Web Address: http://www.epson.co.uk/welcome/welcome\_africa.htm

Sti. Telsizler mah. Zincirlidere cad. No: 10 Kat 1/2 Kagithane 34410 Istanbul Tel: 0090 212 2684000Fax: 0090212 2684001Info: bilgi@epsonerisim.com Web Address: http://www.epson.com.tr

#### UKRAINE

## EPSON Kiev Rep Office

Pimonenko street, 13, Bldg 6A, Office 15 04050, Kiev, Ukraine Phone +38 (044) 492 9705 Fax +38 (044) 492 9706 Web Address: http://www.epson.ru

#### UNITED KINGDOM

## Epson (UK) Ltd.

Campus 100, Maylands Avenue Hemel Hempstead Herts HP2 7TJ Tel: (01442) 261144 Fax: (01442) 227227 Hotline: 08704437766 Web Address: http://www.epson.co.uk

## **North and Central America**

## CANADA

## Epson Canada, Ltd.

3771 Victoria Park Avenue Scarborough, Ontario CANADA M1W 3Z5 Tel: 905-709-9475or 905-709-3839Web Address: http://www.epson.ca

#### COSTA RICA

#### EPSON Costa Rica

De la Embajada Americana, 200 Sur y 200 Oeste Apartado Postal 1361-1200 Pavas San Jose, Costa Rica Tel: (506) 2210-9555 Web Address: http://www.epson.co.cr

#### MEXICO

## EPSON Mexico, S.A. de C.V.

Boulevard Manuel Avila Camacho 389Edificio 1, Conjunto Legaria Col Irrigación, C.P. 11500 México, DF Tel: (52 55) 1323-2052 Web Address: http://www.epson.com.mx

## UNITED STATES

## <span id="page-53-0"></span>Epson America, Inc.

3840 Kilroy Airport Way Long Beach, CA 90806 Tel: 562-276-4394Web Address:http://www.epson.com

## **South America**

#### ARGENTINA

## EPSON Argentina SRL.

Ave. Belgrano 964 1092, Buenos Aires, Argentina Tel: (54 11) 5167-0300 Web Address: http://www.epson.com.ar

## BRAZIL

#### EPSON Do Brasil

Av. Tucunaré, 720 Tamboré Barueri, Sao Paulo, SP Brazil 0646-0020, Tel: (55 11) 3956-6868 Web Address: http://www.epson.com.br

#### CHILE

EPSON Chile S.A.

La Concepción 322 Piso 3 Providencia, Santiago, Chile Tel: (562) 230-9500 Web Address: http://www.epson.cl

#### COLOMBIA

#### EPSON Colombia LTD.

Calle 100 No 21-64 Piso 7Bogota, Colombia Tel: (57 1) 523-5000 Web Address: http://www.epson.com.co

#### PERU

#### EPSON Peru S.A.

Av. Canaval y Moreyra 590 San Isidro, Lima, 27, Perú Tel: (51 1) 418 0210 Web Address: http://www.epson.com.pe

#### VENEZUELA

#### EPSON Venezuela S.A.

Calle 4 con Calle 11-1 Edf. Epson La Urbina Sur Caracas, Venezuela Tel: (58 212) 240-1111 Web Address: http://www.epson.com.ve

## <span id="page-54-0"></span>**Asia and Oceania**

### AUSTRALIA

## EPSON AUSTRALIA PTY LIMITED

3, Talavera Road, N.Ryde NSW 2113, AUSTRALIA Tel: 1300 361 054 Web Address: http://www.epson.com.au

#### CHINA

#### EPSON (CHINA) CO., LTD.

7F, Jinbao Building, No.89 Jinbao Street, Dongcheng District, Beijing, China Zip code: 100005 Tel: (86-10) 85221199 FAX: (86-10) 85221123 Hotline: 400-810-9977 Web Address: http://www.epson.com.cn

#### HONG KONG

## Epson Service Centre, Hong Kong

Unit 517, Trade Square, 681 Cheung Sha Wan Road, Cheung Sha Wan, Kowloon, HONG KONG Support Hotline: (852) 2827 8911 Fax: (852) 2827 4383 Web Address: http://www.epson.com.hk

## 11F Milim Tower, 825-22 Yeoksam-dong, Gangnam-gu, Seoul, 135-934 Korea Tel: 82-2-558-4270 Fax: 82-2-558-4272Web Address: http://www.epson.co.kr

### MALAYSIA

## Epson Malaysia SDN. BHD.

3rd Floor, East Tower, Wisma Consplant 1 No.2, Jalan SS 16/4, 47500 Subang Jaya, Malaysia. Tel: 03 56 288 288 Fax: 03 56 288 388 or 56 288 399 Web Address: http://www.epson.com.my

#### NEW ZEALAND

### Epson New Zealand

Level 4, 245 Hobson St Auckland 1010 New Zealand Tel: 09 366 6855 Fax 09 366 865 Web Address: http://www.epson.co.nz

#### PHILIPPINES

EPSON PHILIPPINES CORPORATION

## INDIA

#### EPSON INDIA PVT. LTD.

12th Floor, The Millenia, Tower A, No. 1 Murphy Road, Ulsoor, Bangalore 560 008 IndiaTel: 1800 425 0011Web Address: http://www.epson.co.in

#### INDONESIA

#### PT. EPSON INDONESIA

Wisma Kyoei Prince, 16th Floor, Jalan Jenderal Sudirman Kav. 3, Jakarta, Indonesia Tel: 021 5724350 Web Address: http://www.epson.co.id

### JAPAN

## SEIKO EPSON CORPORATION SHIMAUCHI PLANT

VI Customer Support Group: 4897 Shimauchi, Matsumoto-shi, Nagano-ken, 390-8640 JAPAN Tel: 0263-48-5438 Fax: 0263-48-5680 Web Address: http://www.epson.jp

#### KOREA

## EPSON KOREA CO., LTD.

42th Floor, Empire Tower, 195 South Sathorn Road, Yannawa, Sathorn, Bangkok 10120, Thailand. Tel: 02 685 9899Fax: 02 670 0669Web Address: http://www.epson.co.th

8th Floor, Anson's Centre, #23 ADB Avenue, Pasig City Philippines Tel: 032 706 2659 Web Address: http://www.epson.com.ph

#### SINGAPORE

#### EPSON SINGAPORE PTE. LTD.

1 HarbourFront Place #03-02HarbourFront Tower One Singapore 098633. Tel: 6586 3111 Fax: 6271 5088Web Address: http://www.epson.com.sg

#### TAIWAN

## EPSON Taiwan Technology & Trading Ltd.

14F, No. 7, Song Ren Road, Taipei, Taiwan, ROC. Tel: (02) 8786-6688 Fax: (02) 8786-6633 Web Address: http://www.epson.com.tw

#### THAILAND

EPSON (Thailand) Co., Ltd.

<span id="page-57-0"></span>**ملاحظات**

# **عام**

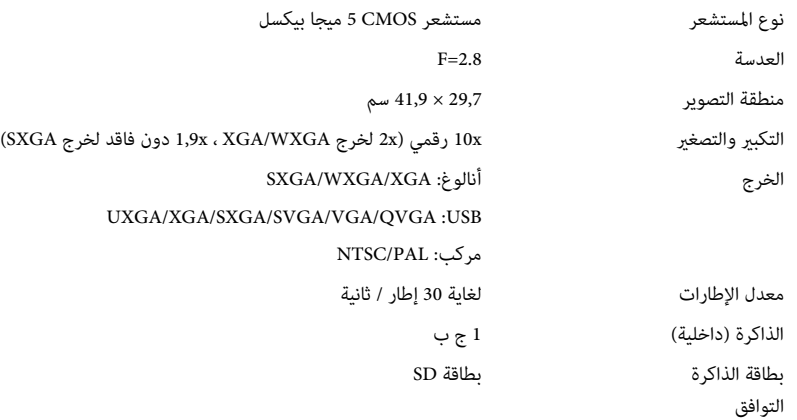

# **وحدة التحكم عن بعد**

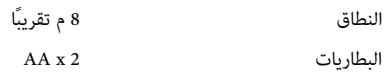

# **الأبعاد**

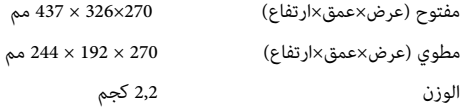

# **كهربايئ**

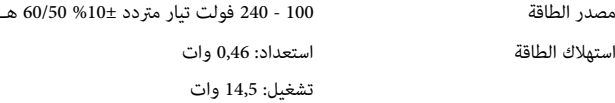

# **محول التيار المتردد**

<span id="page-58-0"></span>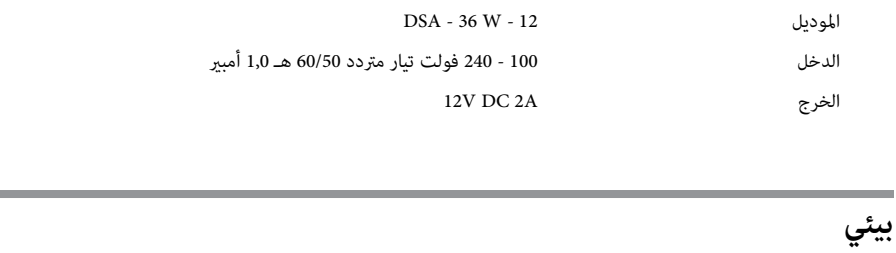

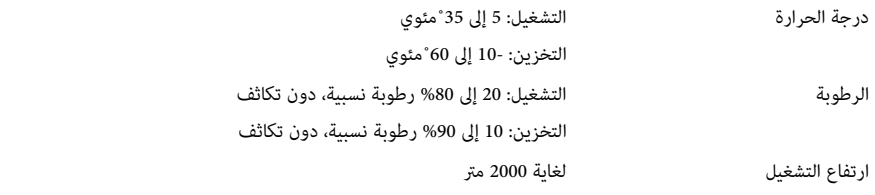

# **متطلبات النظام**

متطلبات النظام هذه مخصصة لاستعامل البرنامج المتضمن:

(أحدث أو Service Pack 2 ) Windows XP ، Windows Vista ، Microsoft Windows <sup>7</sup> **:ويندوز**

10.6 إلى 10.5 Mac OS <sup>X</sup> **:ماكنتوش**

## <span id="page-59-0"></span>**حقوق الطبع والعلامات التجارية <sup>60</sup>**

حميع الحقوق محفوظة. لا يجوز نسخ أي جزء من هذا الدليل أو تخزينه في نظام استرجاع أو نقله في أي شكل من الأشكال أو باستخدام أي وسيلة، سواء أكانت إلكترونية أم ميكانيكية أو من خلال النسخ الضوئ أو التسجيل أو غير ذلك، دون الحصول على إذن كتابى مسبق من شركة Seiko Epson Corporation. لا تتحمل الشركة أية مسئولية عن المطالبة ببراءات الاختراع فيما يتعلق باستخدام المعلومات الواردة في هذا الدليل. كام لا تتحمل الشركة أية مسئولية عن الأضرار الناجمة عن استخدام المعلومات الواردة في هذا الدليل.

 لاتتحملشركة Corporation Epson Seiko أو الشركاتالتابعةلها المسئوليةأماممشتري هذا المنتج، أو أي أطرافأخرى،عن الأضرارأو الخسائر أو التكاليف التي يتكبدها المشتري، أو الأطراف الأخرى، نتيجة للآتى: وقوع حادث أو سوء استخدام هذا المنتج أو استخدامه بشكل خاطئ أو إجراء تعديلات أو إصلاحات أو تغييرات غير مصرح بها في هذا المنتج، أو (باستثناء الولايات المتحدة) عدم الالتزام الدقيق بتعليمات التشغيل والصيانة الخاصة بشركة Corporation Epson Seiko.

لن تكون شركة Seiko Epson Corporation مسئولة عن أي أضرار أو مشكلات تنشأ عن استخدام أي من الوحدات الاختيارية أو المنتجات الاستهلاكية غري تلك المشار إليها بأنها منتجات Epson الأصلية أو منتجات معتمدة من Epson من قِبل شركة .Seiko Epson Corporation

يحق للشركة تحديث محتويات هذا الدليل أو تغيرها دون إصدار إشعار آخر بذلك.

قد يوجد اختلافات بني الرسومات التوضيحية في هذا الدليل وجهاز العرض الفعلي.

## **مسؤولية استخدام المواد ذات الحقوق المحفوظة**

تدعو Epson كافة المستخدمني بأن يتحلوا بالمسؤولية ويحترموا قانون حقوق الطبع عند استعامل منتج Epson . تسمح قوانني بعض البلدان النسخ أو إعادة استخدام مواد محفوظة الحقوق بشكل محدود في حالات معينة، لكن تلك الحالات ليست واسعة النطاق كام يفترض البعض. اتصل بالمستشار القانوين الخاص بك لأي أسئلة تتعلق بقانون حقوق الطبع.

## **العلامات التجارية**

كل من Macintosh و Mac و OS Mac و iMac هي علامات تجارية مسجلة لشركة Inc Apple.

كل من Microsoft و Windows و NT Windows و Vista Windows و 7 Windows و PowerPoint وشعار ويندوز هي علامات تجارية أو علامات تجارية مسجلة لشركة Corporation Microsoft في الولايات المتحدة و / أو دول أخرى.

تُعد ArcSoft علامة تجارية مسجلة لشركة Company ArcSoft.

ArcSoft Application Software for Epson Document Camera © <sup>2010</sup> ArcSoft, Inc. All rights reserved.

إشعار عام: أسامء المنتجات الأخرى المذكورة هنا مستخدمة لأغراض التعريف فقط وقد تكون علامات تجارية لمالكيها المعنيني. تخلي Epson مسؤوليتها عن كافة الحقوق المتعلقة بهذه العلامات.

هذه المعلومة عرضة للتغيري دون اشعار مسبق.

© SEIKO EPSON CORPORATION 2010. All rights reserved.